## <span id="page-0-0"></span>**Χωριστό εγχειρίδιο σέρβις για τον υπολογιστή Dell™ Latitude™ E5510**

[Εκτέλεση εργασιών στον υπολογιστή σας](file:///C:/data/systems/late5510/gk/sm/work.htm) [Προσθήκη και αντικατάσταση εξαρτημάτων](file:///C:/data/systems/late5510/gk/sm/parts.htm) [Προδιαγραφές](file:///C:/data/systems/late5510/gk/sm/specs.htm) [Διαγνωστικό πρόγραμμα](file:///C:/data/systems/late5510/gk/sm/diags.htm) [Ρύθμιση συστήματος](file:///C:/data/systems/late5510/gk/sm/bios.htm)

### **Σημείωση, προσοχή και προειδοποίηση**

**ΣΗΜΕΙΩΣΗ:** Η ΣΗΜΕΙΩΣΗ υποδεικνύει σημαντικές πληροφορίες που σας βοηθούν να χρησιμοποιείτε καλύτερα τον υπολογιστή σας.

**ΠΡΟΣΟΧΗ: Η ΠΡΟΣΟΧΗ υποδηλώνει δυνητική υλική ζημιά ή απώλεια δεδομένων, αν δεν ακολουθούνται οι οδηγίες.** 

**ΠΡΟΕΙΔΟΠΟΙΗΣΗ: Η ΠΡΟΕΙΔΟΠΟΙΗΣΗ υποδηλώνει ότι υπάρχει το ενδεχόμενο να προκληθεί υλική ζημιά, τραυματισμός ή θάνατος.** 

Εάν αγοράσατε έναν υπολογιστή Dell™ της σειράς n, οι αναφορές του παρόντος για τα λειτουργικά συστήματα Microsoft® Windows® δεν ισχύουν.

### **Οι πληροφορίες αυτού του εγγράφου μπορεί να αλλάξουν χωρίς προειδοποίηση. © 2010 Dell Inc. Με επιφύλαξη παντός δικαιώματος.**

Απαγορεύεται αυστηρά η αναπαραγωγή αυτού του υλικού με οποιονδήποτε τρόπο χωρίς την έγγραφη άδεια της Dell Inc.

Eµnopικά σήματα nou χρησιμοποιούνται στο παρόν κείμενο: Η *ονομ*οποιουστους τους αναποιουστους αναποιουστους που<br>Dell Inc. Οι ονομασίες I*ntel, Pentium, Celeron* και Core είναι ή εμπορικά σήματα καταποιουστού στον προσφαι

Άλλα εμπορικά σήματα και εμπορικές ονομασίες μπορεύν απου απορού είναι απορούν απορούν απορούν του την ονομάτων<br>Τους. Η Dell Inc. παραιτείται από κάθε δικαίωμα σε εμπορικά συμπορικές ονομασίες τρίτων.

**Ιούνιος 2010 Αναθ. A00**

### <span id="page-1-0"></span>**Πάνελ πρόσβασης**

**Χωριστό εγχειρίδιο σέρβις για τον υπολογιστή Dell™ Latitude™ E5510**

ΠΡΟΕΙΔΟΠΟΙΗΣΗ: Διαβάστε τις οδηγίες για την ασφάλεια που παραλάβατε μαζί με τον υπολογιστή σας, προτού εκτελέσετε οποιαδήποτε εργασία<br>στο εσωτερικό του. Αν χρειάζεστε πρόσθετες πληροφορίες για τις καλύτερες πρακτικές ασφα

### **Αφαίρεση του πάνελ πρόσβασης**

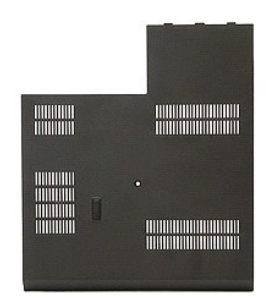

1. Ακολουθήστε τις διαδικασίες που περιγράφει η ενότητα [Πριν από τις εργασίες στο εσωτερικό του υπολογιστή σας](file:///C:/data/systems/late5510/gk/sm/work.htm#before).

2. Αφαιρέστε την <u>μπαταρία</u>.<br>3. Αφαιρέστε τη βίδα που συγκρατεί το πάνελ πρόσβασης στον υπολογιστή.

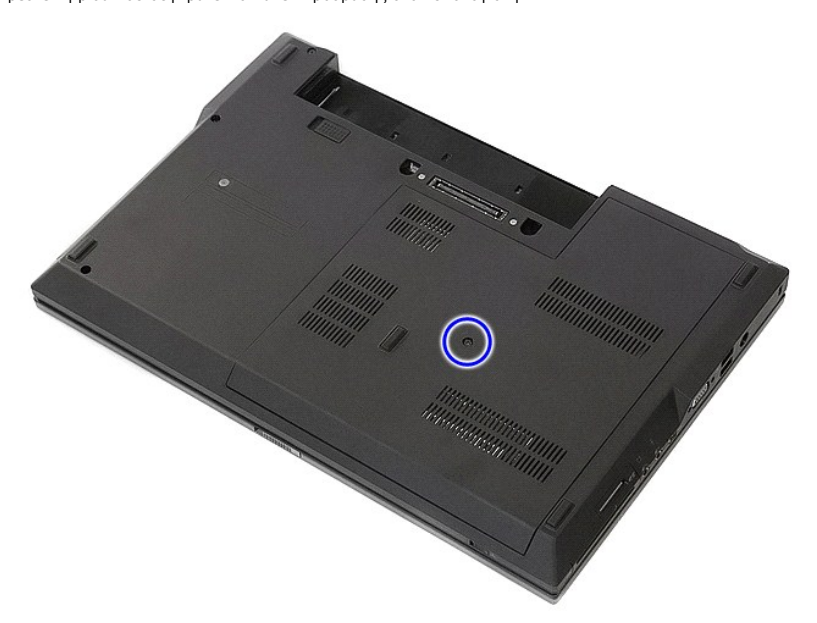

4. Βγάλτε το πάνελ πρόσβασης από τον υπολογιστή και αφαιρέστε το.

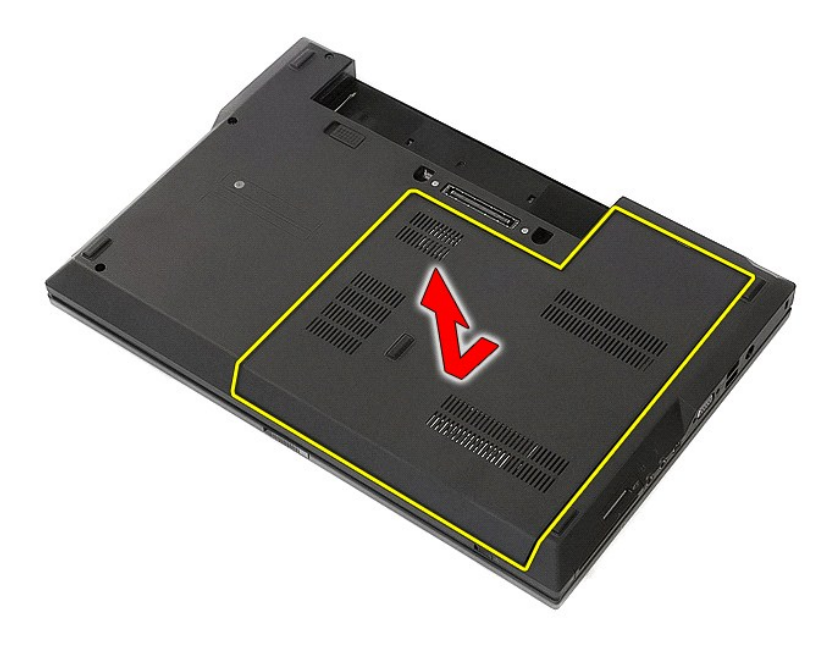

# **Επανατοποθέτηση του πάνελ πρόσβασης**

Για να επανατοποθετήσετε το πάνελ πρόσβασης, εκτελέστε τα παραπάνω βήματα με αντίστροφη σειρά.

## <span id="page-3-0"></span>**Διάταξη οθόνης**

**Χωριστό εγχειρίδιο σέρβις για τον υπολογιστή Dell™ Latitude™ E5510**

ΠΡΟΕΙΔΟΠΟΙΗΣΗ: Διαβάστε τις οδηγίες για την ασφάλεια που παραλάβατε μαζί με τον υπολογιστή σας, προτού εκτελέσετε οποιαδήποτε εργασία<br>στο εσωτερικό του. Αν χρειάζεστε πρόσθετες πληροφορίες για τις καλύτερες πρακτικές ασφα

### **Αφαίρεση της διάταξης οθόνης**

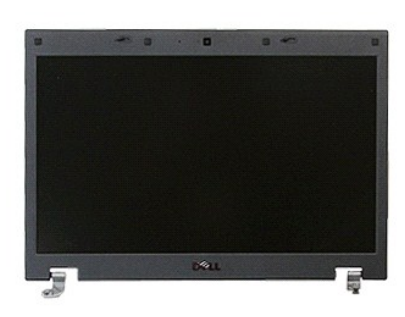

- 1. Ακολουθήστε τις διαδικασίες που περιγράφει η ενότητα <u>[Πριν από τις εργασίες στο εσωτερικό του υπολογιστή σας](file:///C:/data/systems/late5510/gk/sm/work.htm#before)</u>.<br>2. Αφαιρέστε την <u>μπαταρία</u> από τον υπολογιστή.<br>3. Αφαιρέστε την κ<u>άρτα [WLAN](file:///C:/data/systems/late5510/gk/sm/wlan.htm)</u> από τον υπολογιστή.<br>4. Αφαιρέ
- 
- 
- 
- 
- 6. Αφαιρέστε το <u>πληκτρολόγιο</u> από τον υπολογιστή.<br>7. Αποσυνδέστε τις ασύρματες κεραίες και αφαιρέστε τις από τις διαδρομές τους.

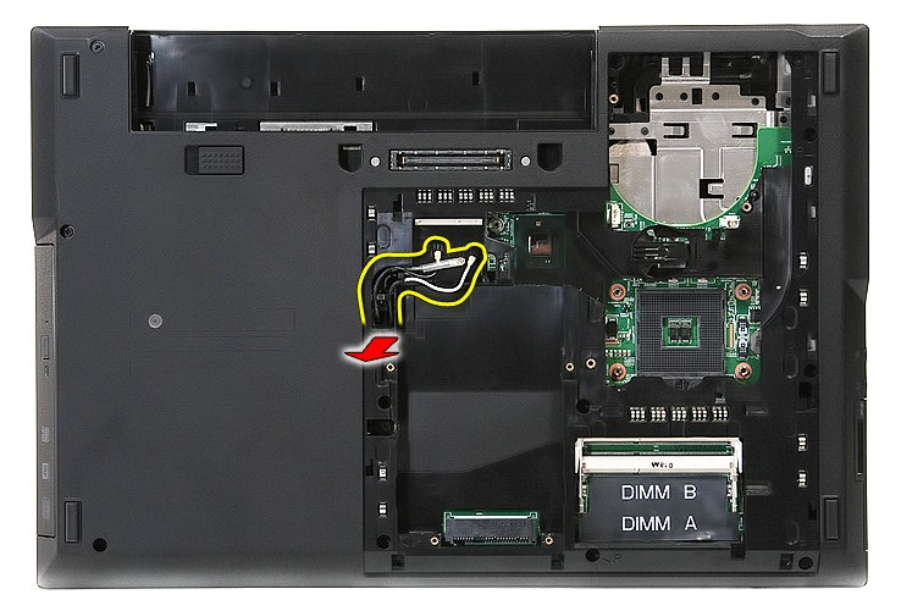

8. Αφαιρέστε τις βίδες που συγκρατούν το κάτω μέρος της διάταξης οθόνης στον υπολογιστή.

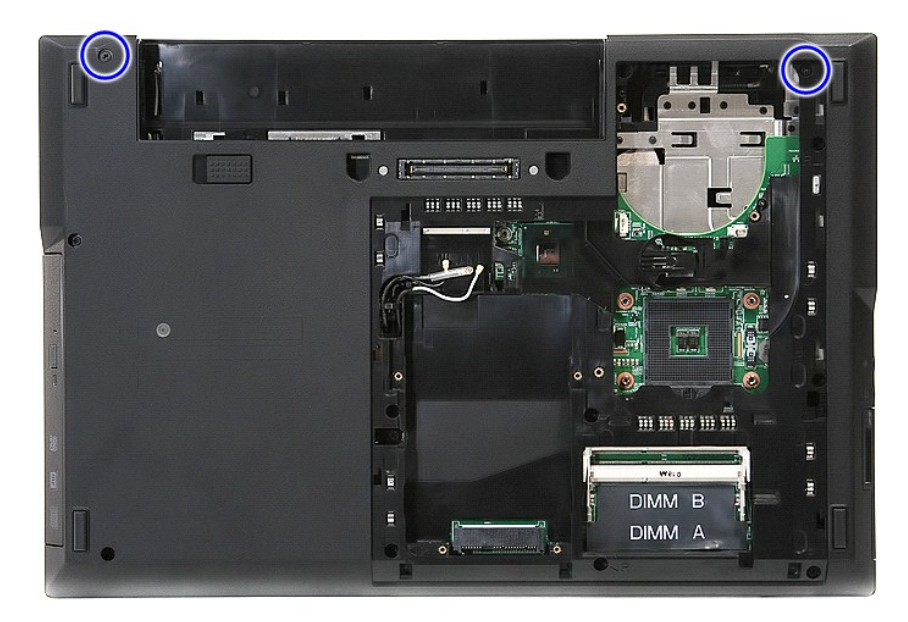

9. Αποσυνδέστε το καλώδιο δεδομένων της οθόνης από την κάρτα συστήματος.

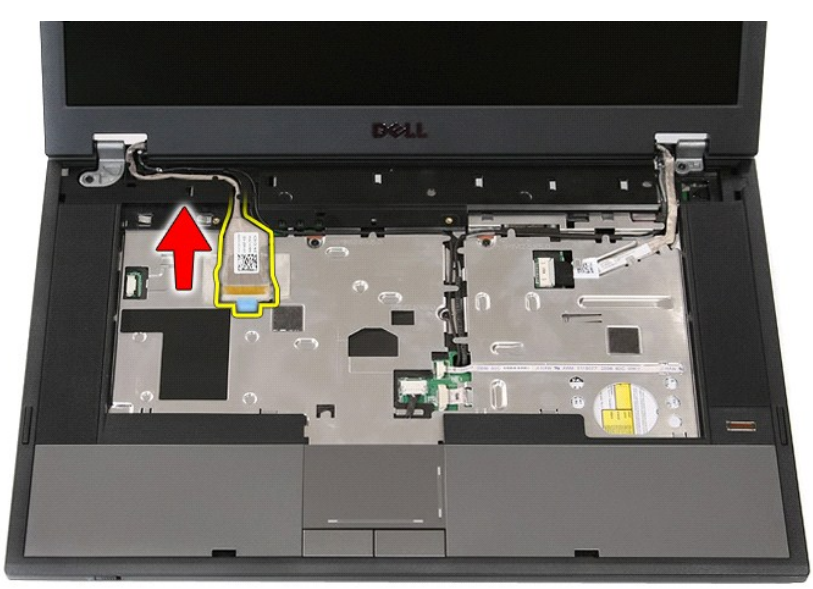

10. Αποσυνδέστε το καλώδιο της κάμερας από την κάρτα συστήματος.

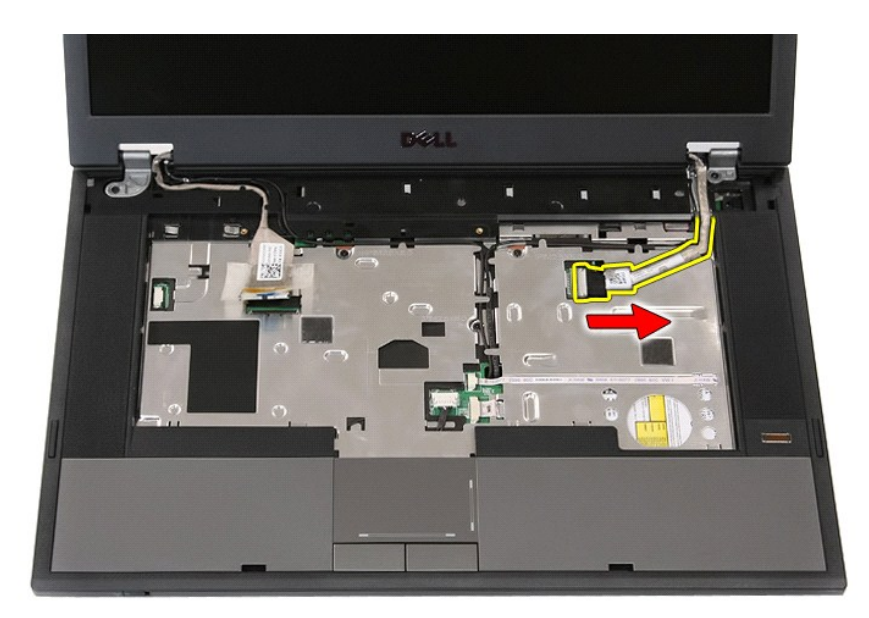

11. Αφαιρέστε τα καλώδια από τη διαδρομή.

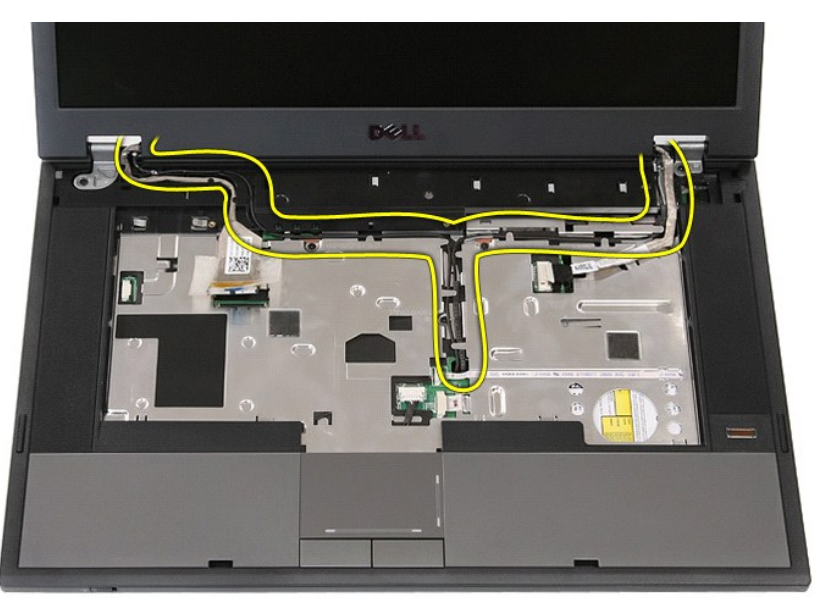

12. Αφαιρέστε τις βίδες που συγκρατούν τη διάταξη της οθόνης στο πλαίσιο του υπολογιστή.

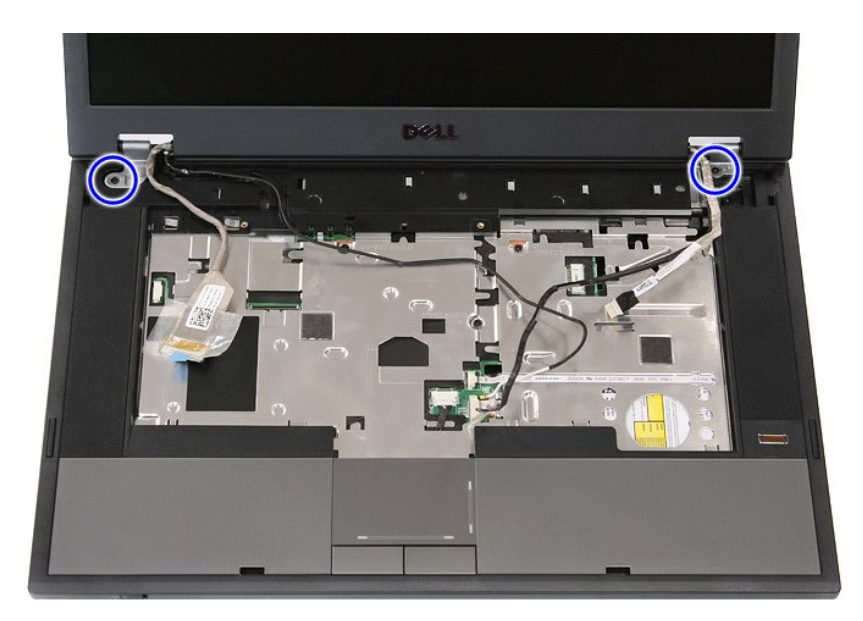

13. Ανασηκώστε τη διάταξης της οθόνης από τον υπολογιστή και αφαιρέστε.

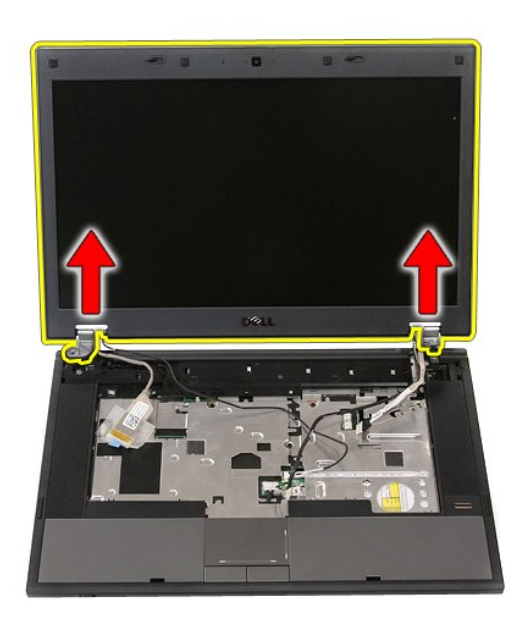

# **Επανατοποθέτηση της διάταξης οθόνης**

Για να επανατοποθετήσετε τη διάταξη οθόνης, ακολουθήστε τα παραπάνω βήματα με αντίστροφη σειρά.

### <span id="page-7-0"></span>**Μπαταρία**

**Χωριστό εγχειρίδιο σέρβις για τον υπολογιστή Dell™ Latitude™ E5510**

ΠΡΟΕΙΔΟΠΟΙΗΣΗ: Διαβάστε τις οδηγίες για την ασφάλεια που παραλάβατε μαζί με τον υπολογιστή σας, προτού εκτελέσετε οποιαδήποτε εργασία<br>στο εσωτερικό του. Αν χρειάζεστε πρόσθετες πληροφορίες για τις καλύτερες πρακτικές ασφα

## **Αφαίρεση της μπαταρίας**

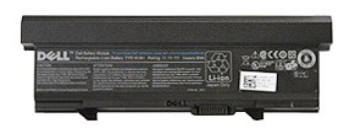

1. Ακολουθήστε τις διαδικασίες που περιγράφει η ενότητα <u>[Πριν από τις εργασίες στο εσωτερικό του υπολογιστή σας](file:///C:/data/systems/late5510/gk/sm/work.htm#before)</u>.<br>2. Σύρετε το μοχλό απελευθέρωσης της μπαταρίας στην ξεκλείδωτη θέση.

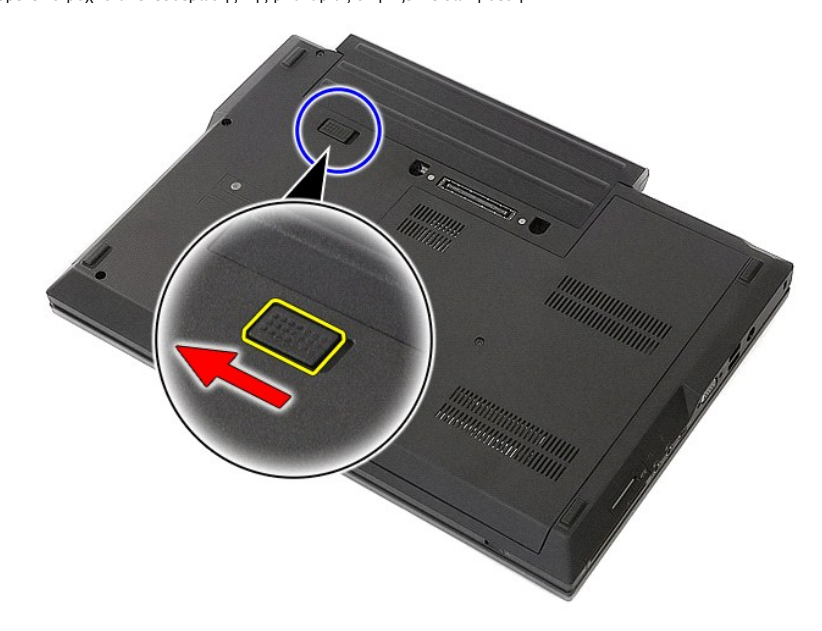

3. Αφαιρέστε την μπαταρία από τον υπολογιστή.

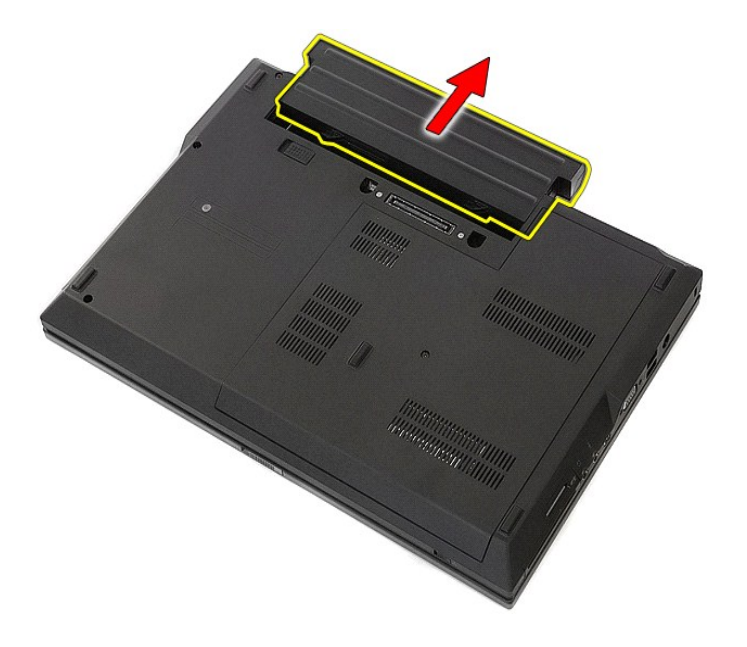

# **Επανατοποθέτηση της μπαταρίας**

Για να επανατοποθετήσετε την μπαταρία, ακολουθήστε τα παραπάνω βήματα με αντίστροφη σειρά.

### **Πλακέτα Bluetooth**

**Χωριστό εγχειρίδιο σέρβις για τον υπολογιστή Dell™ Latitude™ E5510**

ΠΡΟΕΙΔΟΠΟΙΗΣΗ: Διαβάστε τις οδηγίες για την ασφάλεια που παραλάβατε μαζί με τον υπολογιστή σας, προτού εκτελέσετε οποιαδήποτε εργασία<br>στο εσωτερικό του. Αν χρειάζεστε πρόσθετες πληροφορίες για τις καλύτερες πρακτικές ασφα

### **Αφαίρεση της πλακέτας Bluetooth**

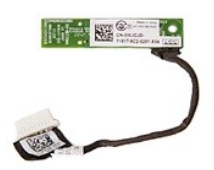

- 1. Ακολουθήστε τις διαδικασίες που περιγράφει η ενότητα [Πριν από τις εργασίες στο εσωτερικό του υπολογιστή σας](file:///C:/data/systems/late5510/gk/sm/work.htm#before).
- 
- 2. Αφαιρέστε την <u>μπαταρία</u> από τον υπολογιστή.<br>3. Αφαιρέστε το <u>πάνελ πρόσβασης</u> από τον υπολογιστή.<br>4. Αφαιρέστε τη <u>μονάδα οπτικών δίσκων</u> από τον υπολογιστή.<br>5. Αφαιρέστε το <u>κάλυμμα LED</u> από τον υπολογιστή.<br>6. Αφαιρέ
- 
- 
- 
- 
- 9. Αφαιρέστε το <u>στήριγμα παλάμης</u> από τον υπολογιστή.<br>10. Αποσυνδέστε το καλώδιο της πλακέτας Bluetooth.

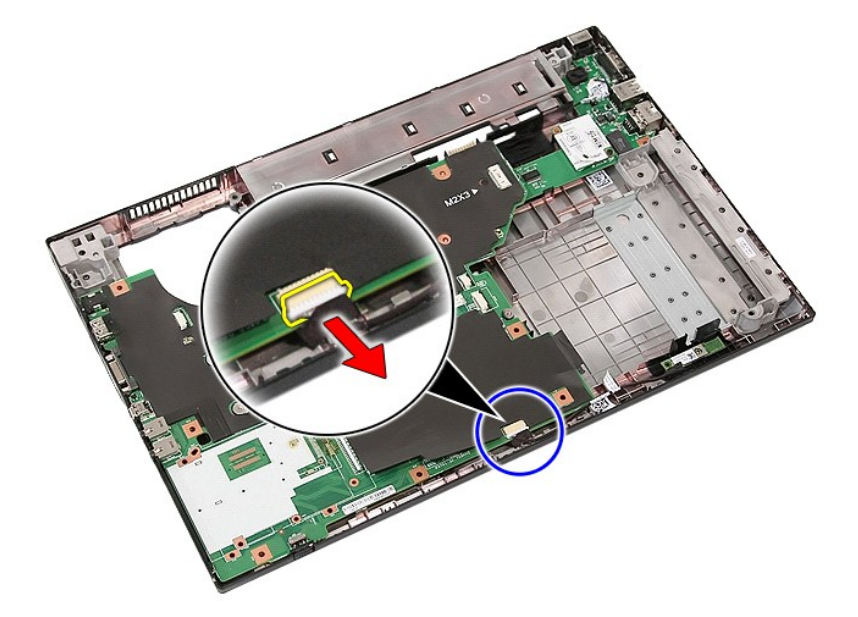

11. Απελευθερώστε την πλακέτα Bluetooth από τις ασφάλειες και αφαιρέστε την.

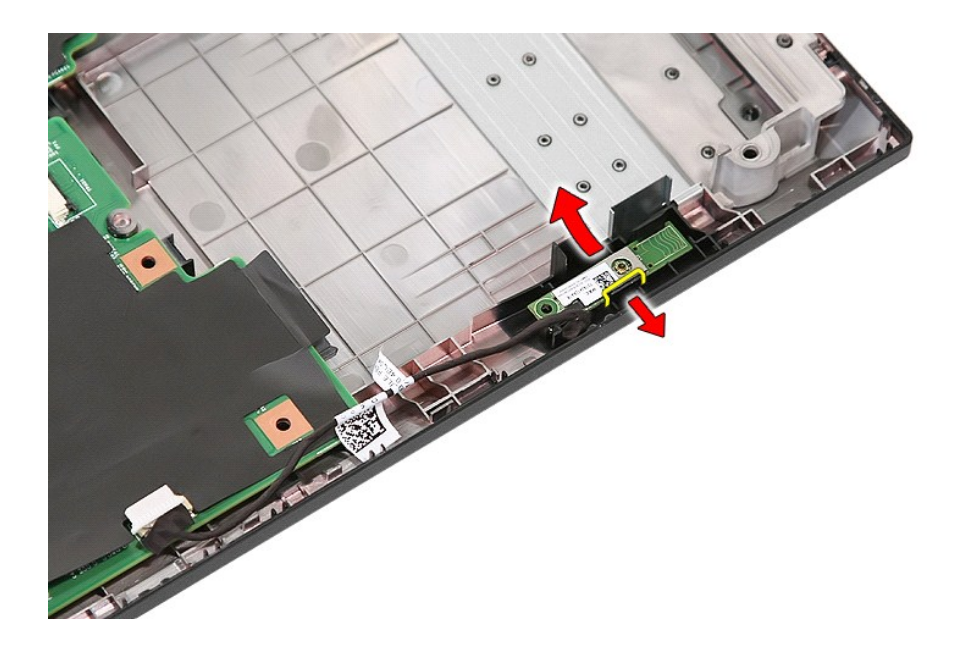

# **Επανατοποθέτηση της πλακέτας Bluetooth**

Για να επανατοποθετήσετε την πλακέτα Bluetooth, εκτελέστε τα παραπάνω βήματα με αντίστροφη σειρά.

### <span id="page-11-0"></span>**Ρύθμιση συστήματος**

**Χωριστό εγχειρίδιο σέρβις για τον υπολογιστή Dell™ Latitude™ E5510** 

- $M$ ενού <F12>
- Θ Είσοδος στο πρόγραμμα ρύθμισης συστήματο
- Boot Menu ([Μενού εκκίνησης](#page-11-3))
- [Γρήγορος έλεγχος](#page-11-4) BIOS μέσω μονάδας
- [Πλήκτρα πλοήγησης](#page-11-5)
- [Επιλογές μενού στο πρόγραμμα ρύθμισης συστήματος](#page-11-6)

Για τη ρύθμιση του BIOS και του συστήματος, ο υπολογιστής σας προσφέρει τις εξής επιλογές:

- l Πρόσβαση στη ρύθμιση συστήματος με το πλήκτρο <F2>
- 
- ι Εμφάνιση μενού εκκίνησης που εμφανίζεται μία φορά, με το πλήκτρο <F12><br>ι Έναρξη αξιολόγησης του συστήματος πριν από την εκκίνηση με το πλήκτρο <Fn> και το κουμπί τροφοδοσίας

### <span id="page-11-1"></span>**Μενού <F12>**

Όταν εμφανιστεί το λογότυπο Dell™, πιέστε το <F12> για την έναρξη του μενού εκκίνησης που εμφανίζεται μία φορά και περιέχει τη λίστα των έγκυρων<br>συσκευών εκκίνησης για τον υπολογιστή. **Διαγνωστικό πρόγραμμα** και τη δυνατ μενού εκκίνησης εξαρτώνται από τις συσκευές με δυνατότητα εκκίνησης που είναι εγκατεστημένες στον υπολογιστή. Το μενού αυτό είναι χρήσιμο όταν<br>επιχειρείτε την εκκίνηση από συγκεκριμένη συσκευή ή την εμφάνιση του διαγνωστι εκκίνησης δεν επιφέρουν αλλαγές στη σειρά εκκίνησης που είναι αποθηκευμένη στο BIOS.

### <span id="page-11-2"></span>**Είσοδος στο πρόγραμμα ρύθμισης συστήματος**

Πιέστε το πλήκτρο <F2> για είσοδο στη ρύθμιση συστήματος και αλλαγές στις ρυθμίσεις που καθορίζονται από το χρήστη. Αν αντιμετωπίσετε πρόβλημα κατά<br>την είσοδο στη ρύθμιση συστήματος μέσω αυτού του πλήκτρου, πιέστε το <F2>

### <span id="page-11-3"></span>**Boot Menu (Μενού εκκίνησης)**

Ο υπολογιστής σας διαθέτει ένα μενού ενισχυμένης εκκίνησης για μία φορά:

- l **Ευκολότερη πρόσβαση**—Αποκτήστε πρόσβαση στο μενού πιέζοντας το πλήκτρο <F12> κατά την εκκίνηση του συστήματος.
- 
- ι **Προτροπές προς το χρήστη**—Το πλήκτρο που λείπει παρουσιάζεται τώρα στην αρχική οθόνη του BIOS.<br>ι **Πρόσθετες επιλογές για το διαγνωστικό πρόγραμμα—**Το μενού εκκίνησης περιλαμβάνει τώρα δύο νέες επιλογές: **IDE Drive Diag** βοηθητικής εφαρμογής).

## <span id="page-11-4"></span>**Γρήγορος έλεγχος BIOS μέσω μονάδας**

Ο γρήγορος έλεγχος του BIOS μέσω μονάδας δίνει τη δυνατότητα να ελέγξετε τη φυσική λειτουργικότητα του σκληρού δίσκου χωρίς να χρειάζεστε τον εντοπισμό και τη λήψη αρχείων από την τοποθεσία s**upport.dell.com** ή να δημιουργήσετε δισκέτες και CD από τα οποία θα μπορεί να γίνει εκκίνηση. Από το<br>μενού εκκίνησης επιλέξτε **IDE Drive Diagnostics** για να αρχίσει ο έλεγ

## <span id="page-11-5"></span>**Πλήκτρα πλοήγησης**

Χρησιμοποιήστε τα παρακάτω πλήκτρα για να περιηγηθείτε στις οθόνες του προγράμματος ρύθμισης συστήματος.

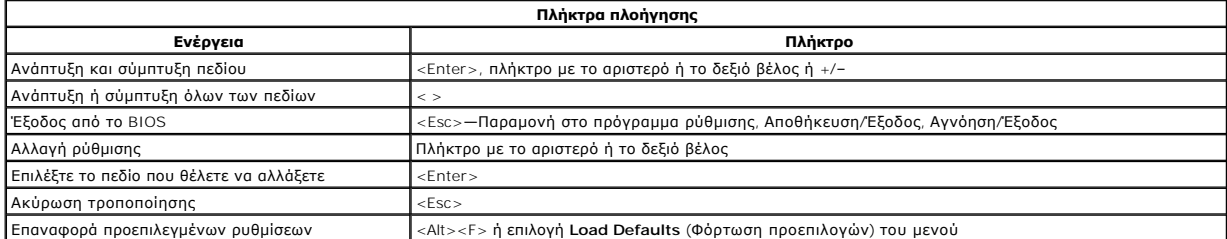

#### <span id="page-11-6"></span>**Επιλογές μενού στο πρόγραμμα ρύθμισης συστήματος**

Οι πίνακες που ακολουθούν περιγράφουν τις επιλογές του μενού για το BIOS του προγράμματος ρύθμισης συστήματος.

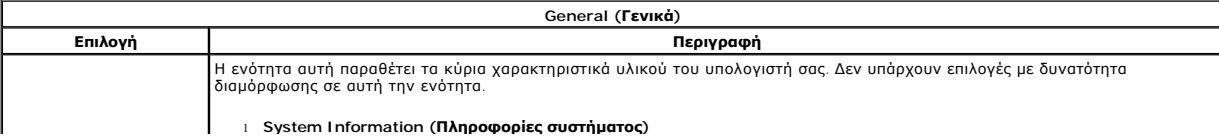

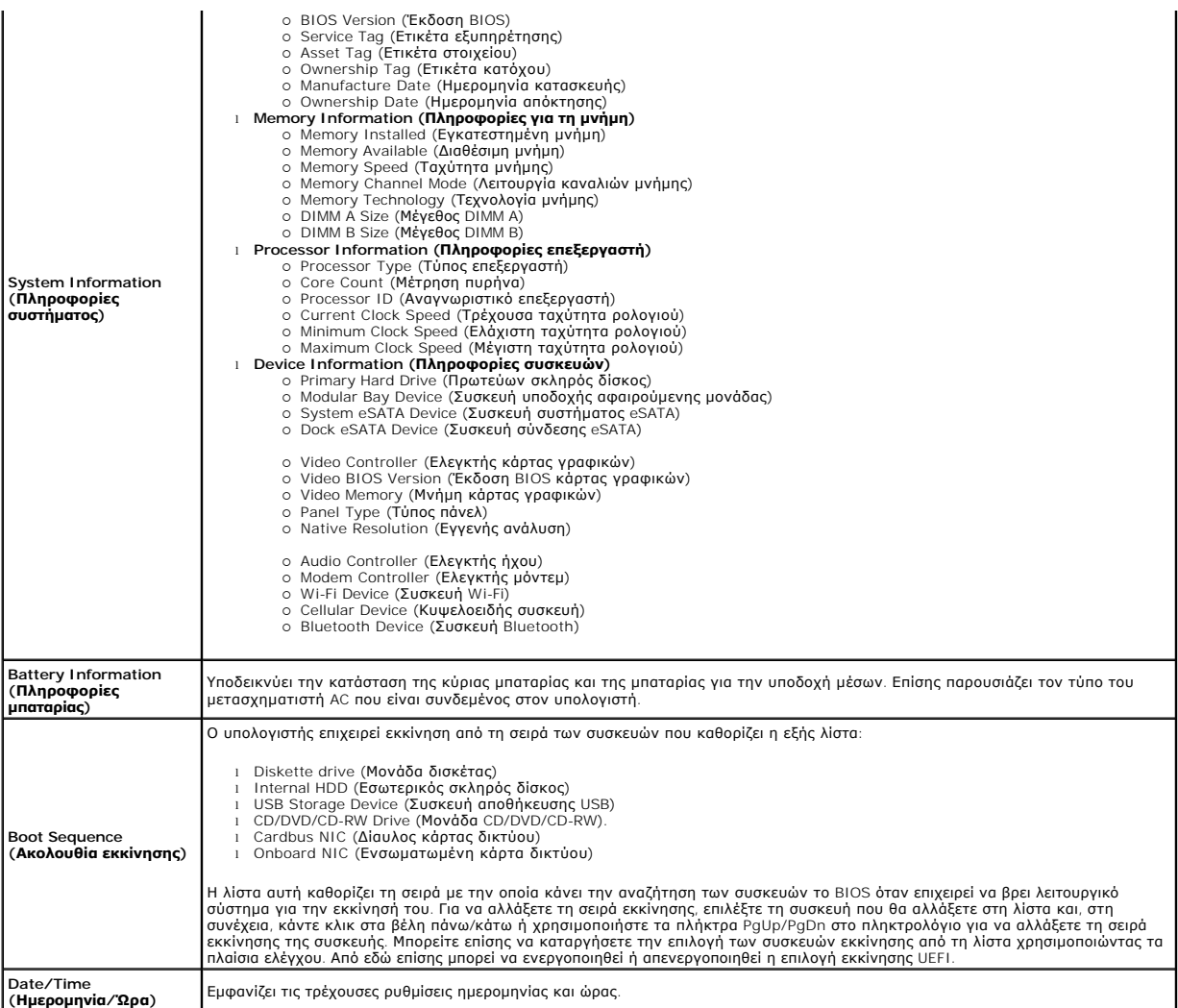

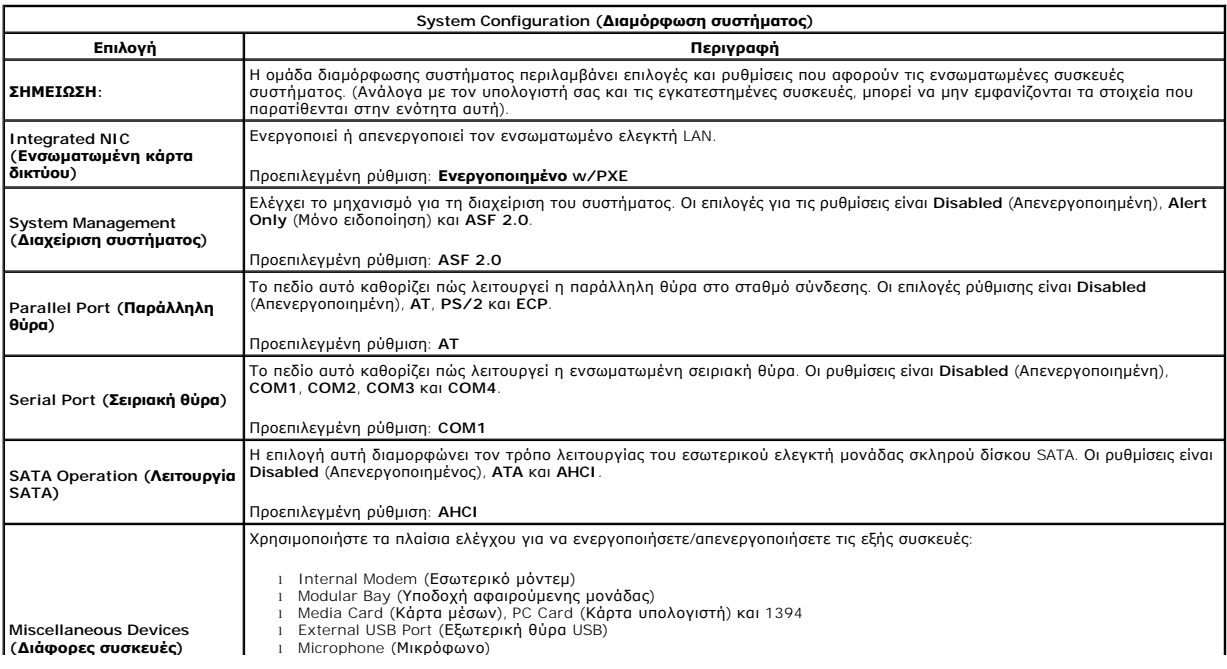

ι Κάμερα<br>ι eSATA Ports (Θύρες eSATA)<br>ι Hard Drive FreeFall Protection (Προστασία σκληρού δίσκου από πτώση)

Προεπιλεγμένη ρύθμιση: **All enabled** (Όλες ενεργοποιημένες).

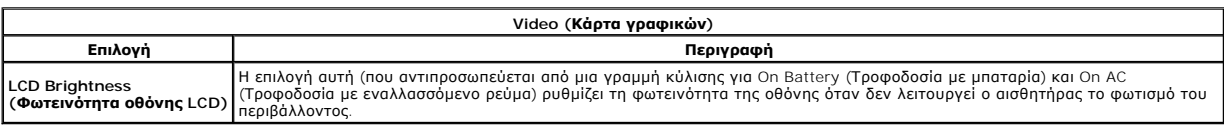

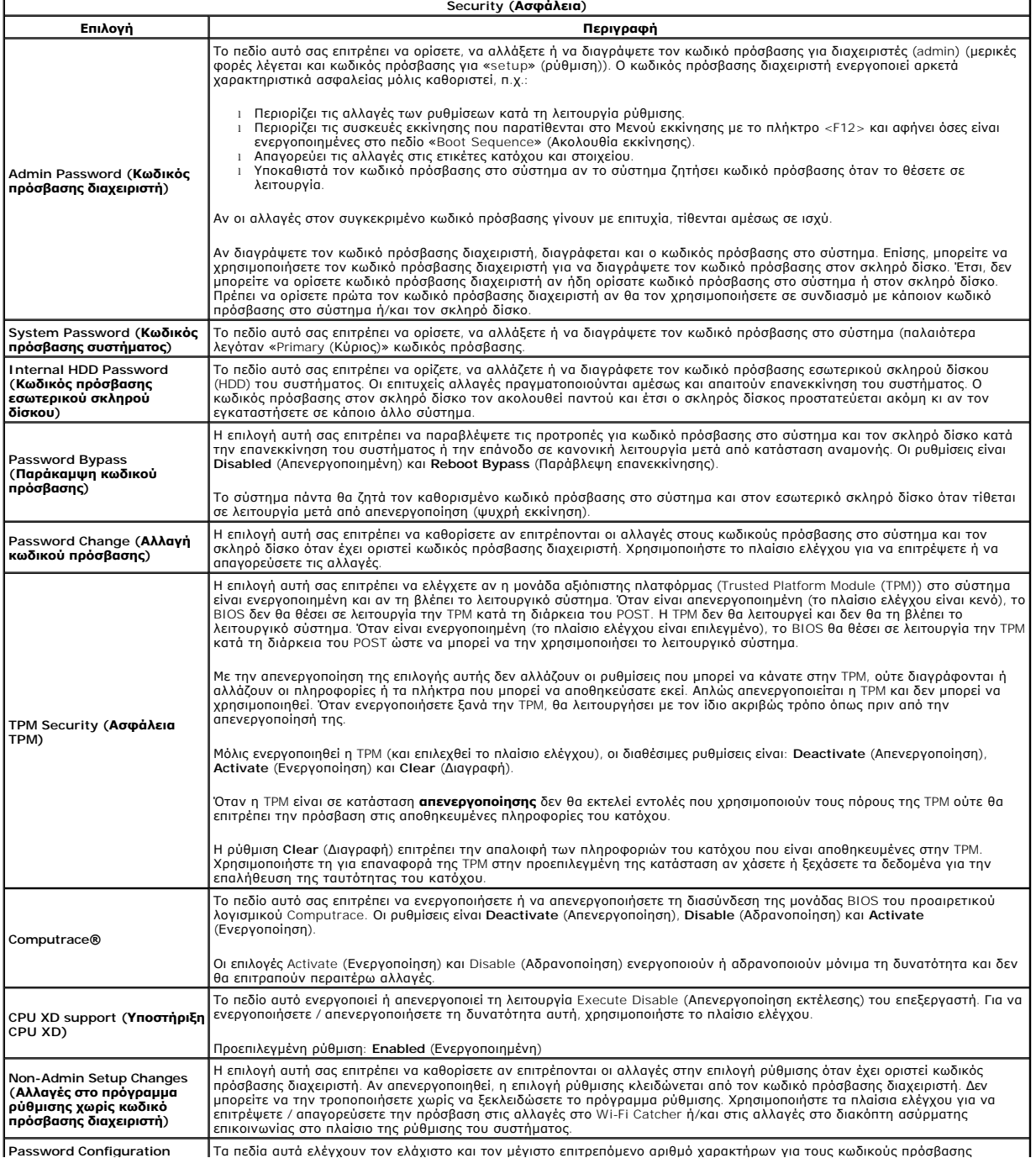

![](_page_14_Picture_547.jpeg)

![](_page_14_Picture_548.jpeg)

![](_page_14_Picture_549.jpeg)

![](_page_14_Picture_550.jpeg)

![](_page_15_Picture_500.jpeg)

![](_page_15_Picture_501.jpeg)

![](_page_15_Picture_502.jpeg)

![](_page_15_Picture_503.jpeg)

![](_page_15_Picture_504.jpeg)

 $\overline{\phantom{a}}$ 

#### <span id="page-17-0"></span>**Κάλυμμα LED**

**Χωριστό εγχειρίδιο σέρβις για τον υπολογιστή Dell™ Latitude™ E5510**

ΠΡΟΕΙΔΟΠΟΙΗΣΗ: Διαβάστε τις οδηγίες για την ασφάλεια που παραλάβατε μαζί με τον υπολογιστή σας, προτού εκτελέσετε οποιαδήποτε εργασία<br>στο εσωτερικό του. Αν χρειάζεστε πρόσθετες πληροφορίες για τις καλύτερες πρακτικές ασφα

### **Αφαίρεση του καλύμματος LED**

![](_page_17_Figure_5.jpeg)

- 
- 1. Ακολουθήστε τις διαδικασίες που περιγράφει η ενότητα <u>[Πριν από τις εργασίες στο εσωτερικό του υπολογιστή σας](file:///C:/data/systems/late5510/gk/sm/work.htm#before)</u>.<br>2. Αφαιρέστε την <u>μπαταρία</u>.<br>3. Ανοίξτε την οθόνη σε γωνία 180 μοιρών. Στη δεξιά πλευρά του υπολογιστ

![](_page_17_Picture_8.jpeg)

4. Ανασηκώστε κατά μήκος του καλύμματος LED για να το απελευθερώσετε από τις ασφάλειες και αφαιρέστε το.

![](_page_18_Picture_0.jpeg)

# **Επανατοποθέτηση του καλύμματος LED**

Για να επανατοποθετήσετε το κάλυμμα LED, ακολουθήστε τα παραπάνω βήματα με αντίστροφη σειρά.

## **Μπαταρία σε σχήμα νομίσματος**

**Χωριστό εγχειρίδιο σέρβις για τον υπολογιστή Dell™ Latitude™ E5510**

ΠΡΟΕΙΔΟΠΟΙΗΣΗ: Διαβάστε τις οδηγίες για την ασφάλεια που παραλάβατε μαζί με τον υπολογιστή σας, προτού εκτελέσετε οποιαδήποτε εργασία<br>στο εσωτερικό του. Αν χρειάζεστε πρόσθετες πληροφορίες για τις καλύτερες πρακτικές ασφα

## **Αφαίρεση της μπαταρίας σε σχήμα νομίσματος**

![](_page_19_Picture_5.jpeg)

- 
- 
- 1. Ακολουθήστε τις διαδικασίες που περιγράφει η ενότητα <u>[Πριν από τις εργασίες στο εσωτερικό του υπολογιστή σας](file:///C:/data/systems/late5510/gk/sm/work.htm#before)</u>.<br>2. Αφαιρέστε την <u>μπαταρία</u> από τον υπολογιστή.<br>3. Αφαιρέστε το <u>πάνελ πρόσβασης</u> από τον υπολογιστή.
- 

![](_page_19_Picture_10.jpeg)

5. Σύρετε την μπαταρία σχήματος νομίσματος από την υποδοχή της.

![](_page_20_Picture_0.jpeg)

# **Επανατοποθέτηση της μπαταρίας σε σχήμα νομίσματος**

Για να επανατοποθετήσετε την μπαταρία σε σχήμα νομίσματος, ακολουθήστε τα παραπάνω βήματα με αντίστροφη σειρά.

### <span id="page-21-0"></span>**Διαγνωστικό πρόγραμμα**

**Χωριστό εγχειρίδιο σέρβις για τον υπολογιστή Dell™ Latitude™ E5510** 

- [Ενδεικτικές λυχνίες κατάστασης συσκευών](#page-21-1)
- Θ Ενδεικτικές λυχνίες κατάστασης
- [Λυχνίες κατάστασης πληκτρολογίου](#page-21-3)
- [Κωδικοί σφαλμάτων](#page-21-4) LED
- 

## <span id="page-21-1"></span>**Ενδεικτικές λυχνίες κατάστασης συσκευών**

![](_page_21_Picture_9.jpeg)

Ανάβει όταν ενεργοποιείται ο υπολογιστής και αναβοσβήνει όταν ο υπολογιστής βρίσκεται σε κατάσταση διαχείρισης ενέργειας.

Ανάβει όταν ο υπολογιστής διαβάζει ή εγγράφει δεδομένα.

Μένει συνεχώς αναμμένη ή αναβοσβήνει για να υποδείξει την κατάσταση φόρτισης της μπαταρίας.

Ανάβει όταν ενεργοποιείται η ασύρματη δικτύωση.

Ανάβει όταν είναι ενεργοποιημένη κάποια κάρτα με ασύρματη τεχνολογία Bluetooth. Για να απενεργοποιήσετε τη λειτουργία της ασύρματης τεχνολογίας Bluetooth, κάντε δεξί κλικ στο εικονίδιο στην περιοχή ειδοποιήσεων και επιλέξτε **Disable Bluetooth Radio** (Απενεργοποίηση ασυρμάτου Bluetooth).

## <span id="page-21-2"></span>**Ενδεικτικές λυχνίες κατάστασης μπαταρίας**

Αν ο υπολογιστής είναι συνδεδεμένος σε ηλεκτρική πρίζα, η λυχνία της μπαταρίας λειτουργεί ως εξής:

- l **Αναβοσβήνει εναλλάξ από πορτοκαλί σε μπλε** Στο φορητό σας υπολογιστή είναι συνδεδεμένος κάποιος αγνώστου ταυτότητας, μη υποστηριζόμενος
- 
- \_ και όχι προϊόν της Dell, μετασχηματιστής AC.<br>1 **Αναβοσβήνει εναλλάξ πορτοκαλί με το μπλε συνεχώς αναμμένο** Προσωρινή βλάβη της μπαταρίας όταν είναι συνδεδεμένος ο μετασχηματιστής AC.<br>1 **Αναβοσβήνει συνεχώς πορτοκαλί**
- 
- l **Είναι σβηστή** Η μπαταρία είναι σε κατάσταση πλήρους φόρτισης με τον μετασχηματιστή AC συνδεδεμένο. l **Αναμμένη μπλε** Η μπαταρία είναι σε κατάσταση φόρτισης με τον μετασχηματιστή AC συνδεδεμένο.

## <span id="page-21-3"></span>**Λυχνίες κατάστασης πληκτρολογίου**

Οι πράσινες λυχνίες που βρίσκονται πάνω από το πληκτρολόγιο υποδεικνύουν τα εξής:

![](_page_21_Picture_24.jpeg)

Ανάβει όταν το αριθμητικό πληκτρολόγιο είναι ενεργοποιημένο.

Ανάβει όταν είναι ενεργοποιημένη η λειτουργία Caps Lock.

Ανάβει όταν είναι ενεργοποιημένη η λειτουργία Scroll Lock.

## <span id="page-21-4"></span>**Κωδικοί σφαλμάτων LED**

Στον πίνακα που ακολουθεί εμφανίζονται οι πιθανοί κωδικοί σφαλμάτων που υποδεικνύουν οι ενδεικτικές λυχνίες και μπορεί να εμφανιστούν όταν δεν πραγματοποιείται έλεγχος POST.

![](_page_21_Picture_319.jpeg)

![](_page_22_Picture_242.jpeg)

### <span id="page-23-0"></span>**Ανεμιστήρας**

**Χωριστό εγχειρίδιο σέρβις για τον υπολογιστή Dell™ Latitude™ E5510**

ΠΡΟΕΙΔΟΠΟΙΗΣΗ: Διαβάστε τις οδηγίες για την ασφάλεια που παραλάβατε μαζί με τον υπολογιστή σας, προτού εκτελέσετε οποιαδήποτε εργασία<br>στο εσωτερικό του. Αν χρειάζεστε πρόσθετες πληροφορίες για τις καλύτερες πρακτικές ασφα

## **Αφαίρεση του ανεμιστήρα**

![](_page_23_Picture_5.jpeg)

- 1. Ακολουθήστε τις διαδικασίες που περιγράφει η ενότητα [Πριν από τις εργασίες στο εσωτερικό του υπολογιστή σας](file:///C:/data/systems/late5510/gk/sm/work.htm#before).
- 
- 2. Αφαιρέστε την <u>μπαταρία</u>.<br>3. Αφαιρέστε το <u>πάνελ πρόσβασης</u>.<br>4. Αποσυνδέστε το καλώδιο του ανεμιστήρα από την κάρτα συστήματος.

![](_page_23_Picture_9.jpeg)

5. Αφαιρέστε τις βίδες που συγκρατούν τον ανεμιστήρα στην κάρτα συστήματος.

![](_page_24_Picture_0.jpeg)

6. Ανασηκώστε και αφαιρέστε τον ανεμιστήρα.

![](_page_24_Picture_2.jpeg)

# **Επανατοποθέτηση του ανεμιστήρα**

Για να επανατοποθετήσετε τον ανεμιστήρα, εκτελέστε τα παραπάνω βήματα με αντίστροφη σειρά.

### **Συσκευή ανάγνωσης δακτυλικών αποτυπωμάτων**

**Χωριστό εγχειρίδιο σέρβις για τον υπολογιστή Dell™ Latitude™ E5510**

ΠΡΟΕΙΔΟΠΟΙΗΣΗ: Διαβάστε τις οδηγίες για την ασφάλεια που παραλάβατε μαζί με τον υπολογιστή σας, προτού εκτελέσετε οποιαδήποτε εργασία<br>στο εσωτερικό του. Αν χρειάζεστε πρόσθετες πληροφορίες για τις καλύτερες πρακτικές ασφα

### **Αφαίρεση της συσκευής ανάγνωσης δακτυλικών αποτυπωμάτων**

![](_page_25_Picture_5.jpeg)

- 1. Ακολουθήστε τις διαδικασίες που περιγράφει η ενότητα <u>[Πριν από τις εργασίες στο εσωτερικό του υπολογιστή σας](file:///C:/data/systems/late5510/gk/sm/work.htm#before)</u>.<br>2. Αφαιρέστε την <u>μπαταρία</u> από τον υπολογιστή.
- 
- 3. Αφαιρέστε το <u>πάνελ πρόσβασης</u> από τον υπολογιστή.<br>4. Αφαιρέστε τη <u>μονάδα οπτικών δίσκων</u> από τον υπολογιστή.
- 
- 
- 
- 
- 
- 5. Αφαιρέστε το <u>κάλυμμα LED</u> από τον υπολογιστή.<br>6. Αφαιρέστε το <u>πληκτρολόγιο</u> από τον υπολογιστή.<br>7. Αφαιρέστε τη <u>διάταξη της οθόνης</u> από τον υπολογιστή.<br>8. Αφαιρέστε την <u>πλακέτα LED</u> από τον υπολογιστή.<br>9. Αφαιρέστε

![](_page_25_Picture_15.jpeg)

11. Ανασηκώστε το κάλυμμα της συσκευής ανάγνωσης δακτυλικών αποτυπωμάτων σε γωνία και αφαιρέστε το.

![](_page_26_Picture_0.jpeg)

12. Ανοίξτε το κλιπ του καλωδίου δεδομένων της συσκευής ανάγνωσης δακτυλικών αποτυπωμάτων.

![](_page_26_Picture_2.jpeg)

13. Αποσυνδέστε το καλώδιο δεδομένων της συσκευής ανάγνωσης δακτυλικών αποτυπωμάτων.

![](_page_27_Picture_0.jpeg)

14. Ανασηκώστε την πλακέτα της συσκευής ανάγνωσης δακτυλικών αποτυπωμάτων και αφαιρέστε την.

![](_page_27_Picture_2.jpeg)

## **Επανατοποθέτηση της συσκευής ανάγνωσης δακτυλικών αποτυπωμάτων**

Για να επανατοποθετήσετε τη συσκευή ανάγνωσης δακτυλικών αποτυπωμάτων, επαναλάβετε τα παραπάνω βήματα με αντίστροφη σειρά.

### **Μονάδα σκληρού δίσκου**

**Χωριστό εγχειρίδιο σέρβις για τον υπολογιστή Dell™ Latitude™ E5510**

ΠΡΟΕΙΔΟΠΟΙΗΣΗ: Διαβάστε τις οδηγίες για την ασφάλεια που παραλάβατε μαζί με τον υπολογιστή σας, προτού εκτελέσετε οποιαδήποτε εργασία<br>στο εσωτερικό του. Αν χρειάζεστε πρόσθετες πληροφορίες για τις καλύτερες πρακτικές ασφα

### **Αφαίρεση της μονάδας σκληρού δίσκου**

![](_page_28_Picture_5.jpeg)

- 1. Ακολουθήστε τις διαδικασίες που περιγράφει η ενότητα <u>[Πριν από τις εργασίες στο εσωτερικό του υπολογιστή σας](file:///C:/data/systems/late5510/gk/sm/work.htm#before)</u>.<br>2. Αφαιρέστε την <u>μπαταρία</u> από τον υπολογιστή.<br>3. Αφαιρέστε τις <u>πάνελ πρόσβαστις</u> από τον υπολογιστ
- 
- 

![](_page_28_Picture_9.jpeg)

5. Φέρτε συρτά τον σκληρό δίσκο προς το κέντρο του υπολογιστή.

![](_page_29_Picture_0.jpeg)

6. Αφαιρέστε τις βίδες που συγκρατούν το βραχίονα στήριξης της μονάδας σκληρού δίσκου πάνω στη μονάδα.

![](_page_29_Picture_2.jpeg)

7. Ανασηκώστε το βραχίονα στήριξης του σκληρού δίσκου σε γωνία και αφαιρέστε τον.

![](_page_30_Picture_0.jpeg)

# **Επανατοποθέτηση της μονάδας σκληρού δίσκου**

Για να επανατοποθετήσετε τη μονάδα σκληρού δίσκου, ακολουθήστε τα παραπάνω βήματα με αντίστροφη σειρά.

### **Ψύκτρα**

**Χωριστό εγχειρίδιο σέρβις για τον υπολογιστή Dell™ Latitude™ E5510**

ΠΡΟΕΙΔΟΠΟΙΗΣΗ: Διαβάστε τις οδηγίες για την ασφάλεια που παραλάβατε μαζί με τον υπολογιστή σας, προτού εκτελέσετε οποιαδήποτε εργασία<br>στο εσωτερικό του. Αν χρειάζεστε πρόσθετες πληροφορίες για τις καλύτερες πρακτικές ασφα

### **Αφαίρεση της ψύκτρας**

![](_page_31_Picture_5.jpeg)

- 1. Ακολουθήστε τις διαδικασίες που περιγράφει η ενότητα [Πριν από τις εργασίες στο εσωτερικό του υπολογιστή σας](file:///C:/data/systems/late5510/gk/sm/work.htm#before).
- 
- 
- 2. Αφαιρέστε την <u>μπαταρία</u> από τον υπολογιστή.<br>3. Αφαιρέστε το <u>πάνελ πρόσβασης</u> από τον υπολογιστή.<br>4. Αφαιρέστε τις βίδες που συγκρατούν την ψύκτρα στην κάρτα συστήματος.<br>5. Χαλαρώστε τις βίδες που συγκρατούν τ

![](_page_31_Picture_10.jpeg)

6. Ανασηκώστε την ψύκτρα και αφαιρέστε την από τον υπολογιστή.

![](_page_32_Picture_0.jpeg)

# **Αντικατάσταση της ψύκτρας**

Για να επανατοποθετήσετε την ψύκτρα, εκτελέστε τα παραπάνω βήματα με αντίστροφη σειρά.

### <span id="page-33-0"></span>**Πληκτρολόγιο**

**Χωριστό εγχειρίδιο σέρβις για τον υπολογιστή Dell™ Latitude™ E5510**

ΠΡΟΕΙΔΟΠΟΙΗΣΗ: Διαβάστε τις οδηγίες για την ασφάλεια που παραλάβατε μαζί με τον υπολογιστή σας, προτού εκτελέσετε οποιαδήποτε εργασία<br>στο εσωτερικό του. Αν χρειάζεστε πρόσθετες πληροφορίες για τις καλύτερες πρακτικές ασφα

### **Αφαίρεση του πληκτρολογίου**

![](_page_33_Picture_5.jpeg)

- 1. Ακολουθήστε τις διαδικασίες που περιγράφει η ενότητα [Πριν από τις εργασίες στο εσωτερικό του υπολογιστή σας](file:///C:/data/systems/late5510/gk/sm/work.htm#before).
- 
- 2. Αφαιρέστε την <u>μπαταρία</u> από τον υπολογιστή.<br>3. Αφαιρέστε το <u>κάλυμμα LED</u> από τον υπολογιστή.<br>4. Αφαιρέστε τις βίδες που συγκρατούν το πληκτρολόγιο στον υπολογιστή.
- 

![](_page_33_Picture_10.jpeg)

5. Σύρετε το πληκτρολόγιο προς τα πάνω, στη συνέχεια σηκώστε και αφαιρέστε το πληκτρολόγιο από τον υπολογιστή.

![](_page_34_Picture_0.jpeg)

# **Επανατοποθέτηση του πληκτρολογίου**

Για να επανατοποθετήσετε το πληκτρολόγιο, ακολουθήστε τα παραπάνω βήματα με αντίστροφη σειρά.

## **Πλαίσιο οθόνης**

**Χωριστό εγχειρίδιο σέρβις για τον υπολογιστή Dell™ Latitude™ E5510**

ΠΡΟΕΙΔΟΠΟΙΗΣΗ: Διαβάστε τις οδηγίες για την ασφάλεια που παραλάβατε μαζί με τον υπολογιστή σας, προτού εκτελέσετε οποιαδήποτε εργασία<br>στο εσωτερικό του. Αν χρειάζεστε πρόσθετες πληροφορίες για τις καλύτερες πρακτικές ασφα

### **Αφαίρεση του πλαισίου οθόνης**

![](_page_35_Picture_5.jpeg)

- 1. Ακολουθήστε τις διαδικασίες που περιγράφει η ενότητα <u>[Πριν από τις εργασίες στο εσωτερικό του υπολογιστή σας](file:///C:/data/systems/late5510/gk/sm/work.htm#before)</u>.<br>2. Αφαιρέστε την <u>μπατορία α</u>πό τον υπολογιστή.<br>4. Αφαιρέστε την κάρτα <u>[WLAN](file:///C:/data/systems/late5510/gk/sm/wlan.htm)</u> από τον υπολογιστή.<br>4. Αφαιρέ
- 
- 
- 
- 
- 
- 

![](_page_35_Picture_13.jpeg)

9. Αφαιρέστε τις βίδες που συγκρατούν το πλαίσιο της οθόνης πάνω στο κάλυμμά της.
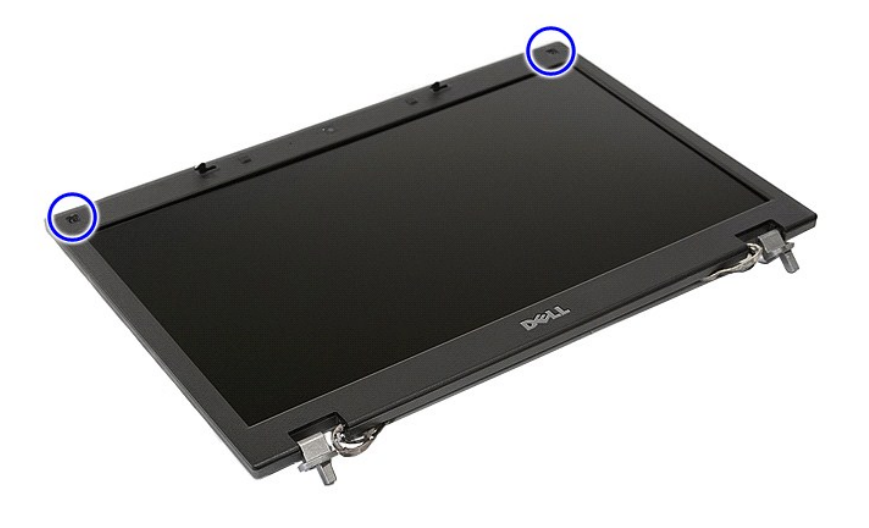

10. Ξεκουμπώστε απαλά το πλαίσιο οθόνης από τη διάταξη της οθόνης περνώντας τα δάχτυλά σας κάτω από τη μία άκρη της οθόνης και συνεχίζοντας σε όλη<br>την περίμετρό της ωσότου ελευθερωθεί εντελώς.

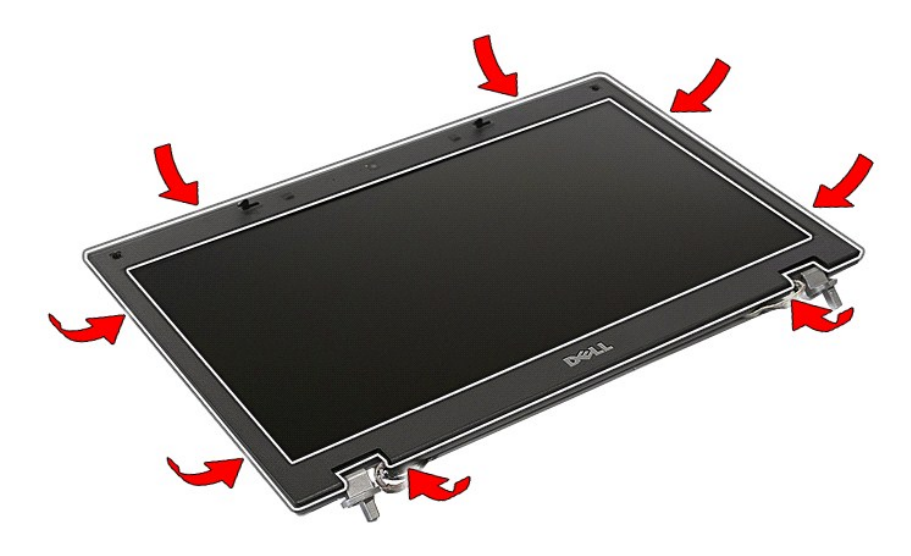

11. Ανασηκώστε και αφαιρέστε το πλαίσιο οθόνης από τον υπολογιστή.

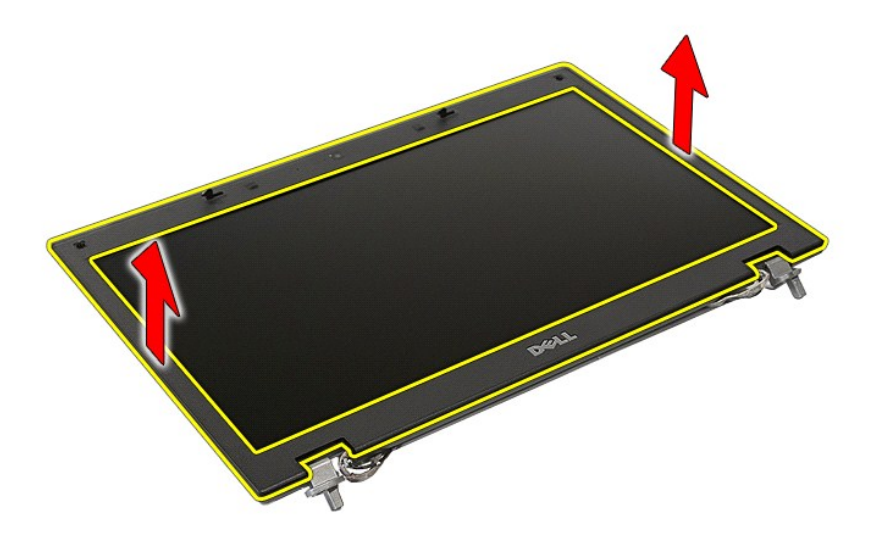

# **Επανατοποθέτηση του πλαισίου οθόνης**

Για να επανατοποθετήσετε το πλαίσιο οθόνης, εκτελέστε τα παραπάνω βήματα με αντίστροφη σειρά.

#### <span id="page-38-0"></span>**Κάμερα**

**Χωριστό εγχειρίδιο σέρβις για τον υπολογιστή Dell™ Latitude™ E5510**

ΠΡΟΕΙΔΟΠΟΙΗΣΗ: Διαβάστε τις οδηγίες για την ασφάλεια που παραλάβατε μαζί με τον υπολογιστή σας, προτού εκτελέσετε οποιαδήποτε εργασία<br>στο εσωτερικό του. Αν χρειάζεστε πρόσθετες πληροφορίες για τις καλύτερες πρακτικές ασφα

### **Αφαίρεση της κάμερας**

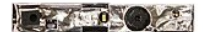

- 1. Ακολουθήστε τις διαδικασίες που περιγράφει η ενότητα <u>[Πριν από τις εργασίες στο εσωτερικό του υπολογιστή σας](file:///C:/data/systems/late5510/gk/sm/work.htm#before)</u>.<br>2. Αφαιρέστε την <u>υπαταρία</u> από τον υπολογιστή.<br>3. Αφαιρέστε την <u>υπαταρία</u> από τον υπολογιστή.<br>5. Αφαιρέστ
- 
- 
- 
- 
- 
- 
- 10. Απροφάστε το <u>πάνελ, τα στηρίγματα και τους μέντε</u><br>10. Αποσυνδέστε το καλώδιο δεδομένων της κάμερας.

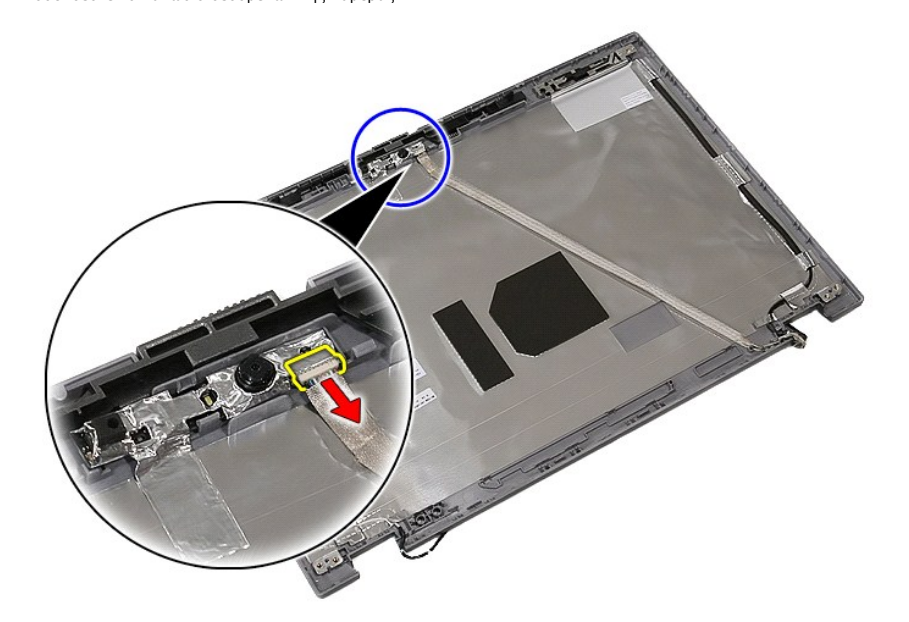

11. Ανασηκώστε την κάμερα και αφαιρέστε την.

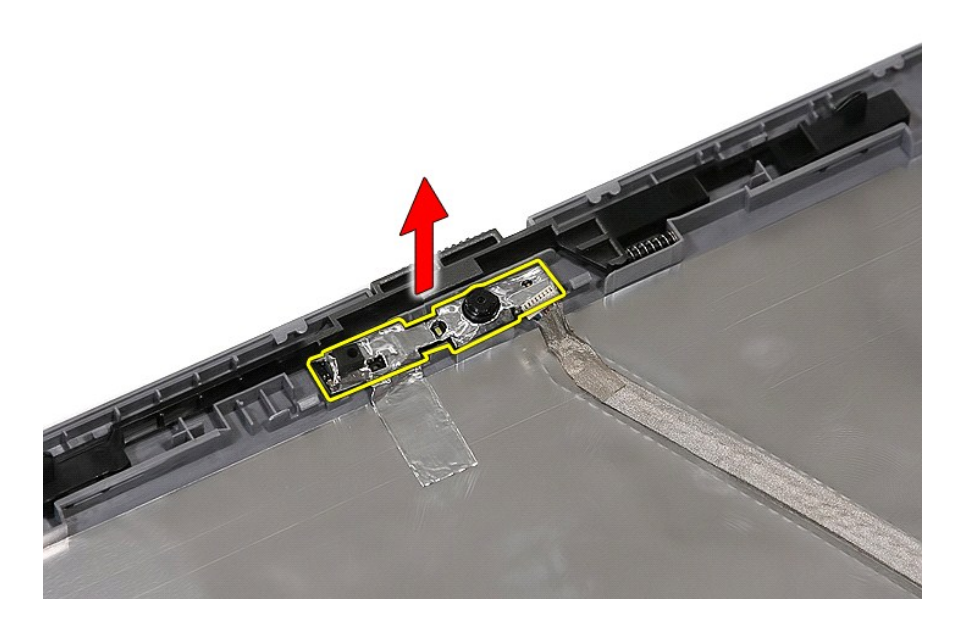

# **Επανατοποθέτηση της κάμερας**

Για να επανατοποθετήσετε την κάμερα, εκτελέστε τα παραπάνω βήματα με αντίστροφη σειρά.

### <span id="page-40-0"></span>**Πάνελ, στηρίγματα και μεντεσέδες οθόνης**

**Χωριστό εγχειρίδιο σέρβις για τον υπολογιστή Dell™ Latitude™ E5510**

ΠΡΟΕΙΔΟΠΟΙΗΣΗ: Διαβάστε τις οδηγίες για την ασφάλεια που παραλάβατε μαζί με τον υπολογιστή σας, προτού εκτελέσετε οποιαδήποτε εργασία<br>στο εσωτερικό του. Αν χρειάζεστε πρόσθετες πληροφορίες για τις καλύτερες πρακτικές ασφα

#### **Αφαίρεση του πάνελ, των στηριγμάτων και των μεντεσέδων της οθόνης**

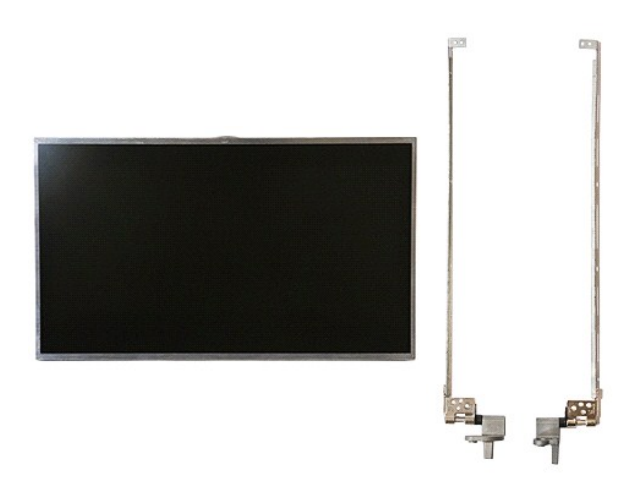

- 1. Ακολουθήστε τις διαδικασίες που περιγράφει η ενότητα [Πριν από τις εργασίες στο εσωτερικό του υπολογιστή σας](file:///C:/data/systems/late5510/gk/sm/work.htm#before).
- 
- 2. Αφαιρέστε την <u>μπαταρία</u> από τον υπολογιστή.<br>3. Αφαιρέστε το <u>πάνελ πρόσβασης</u> από τον υπολογιστή.<br>4. Αφαιρέστε την <u>κάρτα WLAN</u> από τον υπολογιστή.
- 
- 5. Αφαιρέστε το <u>κάλυμμα LED</u> από τον υπολογιστή.<br>6. Αφαιρέστε το <u>πληκτρολόγιο</u> από τον υπολογιστή.
- 
- 7. Αφαιρέστε τη <u>διάταξη της οθόνης</u> από τον υπολογιστή.<br>8. Αφαιρέστε το <u>[πλαίσιο οθόνης](file:///C:/data/systems/late5510/gk/sm/lcd_bz.htm)</u> από τη διάταξη της οθόνης.<br>9. Αφαιρέστε την κάρτα οθόνης από τις ασφάλειές της.
- 

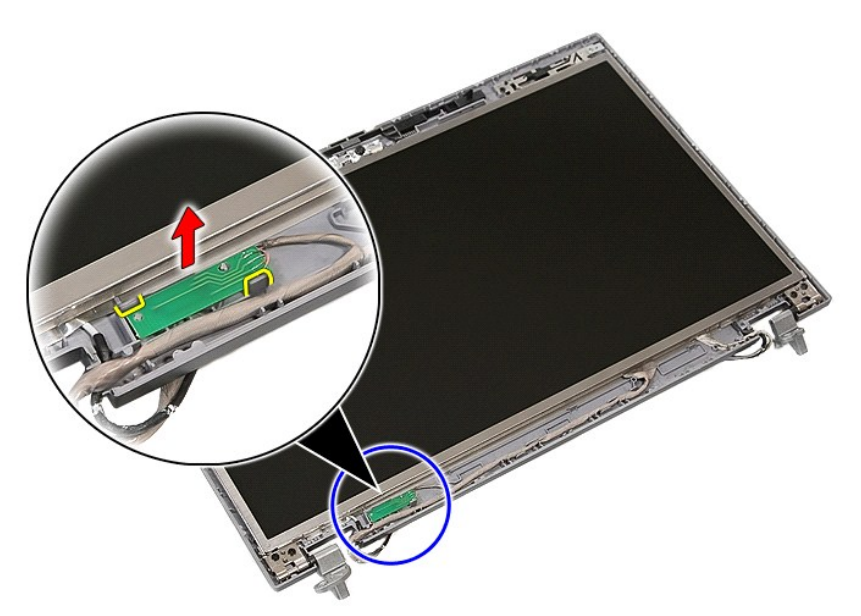

10. Αφαιρέστε τις βίδες που συγκρατούν το πάνελ, τα στηρίγματα και τους μεντεσέδες της οθόνης στη διάταξη οθόνης.

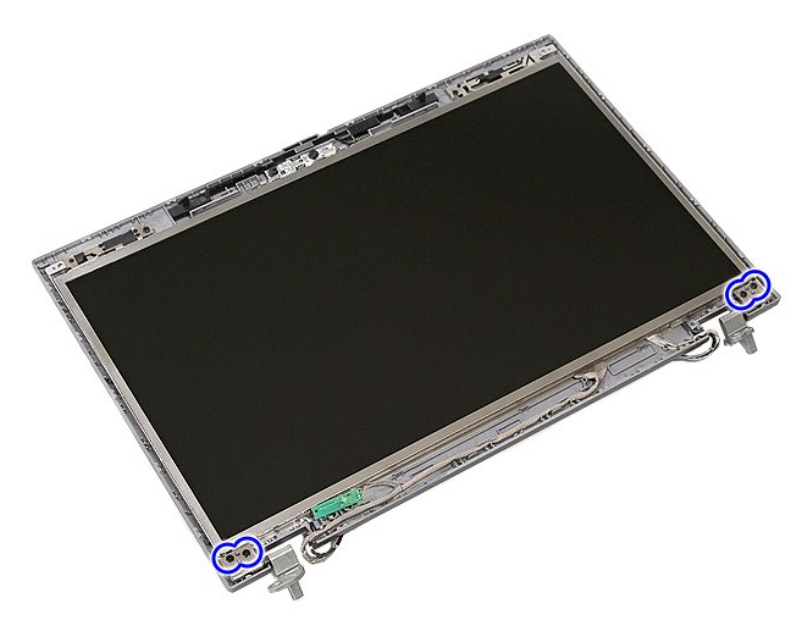

11. Ανασηκώστε το πάνελ, τα στηρίγματα και τους μεντεσέδες της οθόνης.

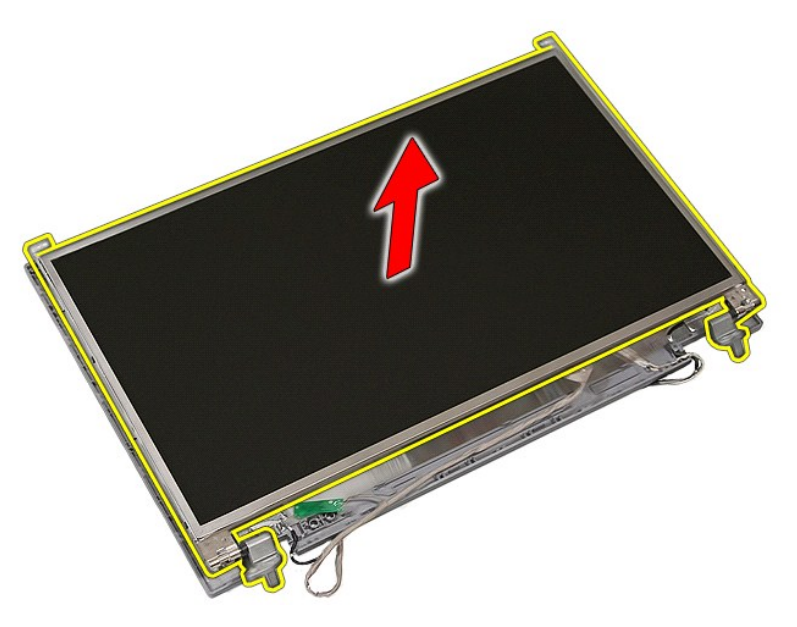

12. Αφαιρέστε τις βίδες που συγκρατούν τα στηρίγματα οθόνης και τους μεντεσέδες στη διάταξη οθόνης και αφαιρέστε τα.

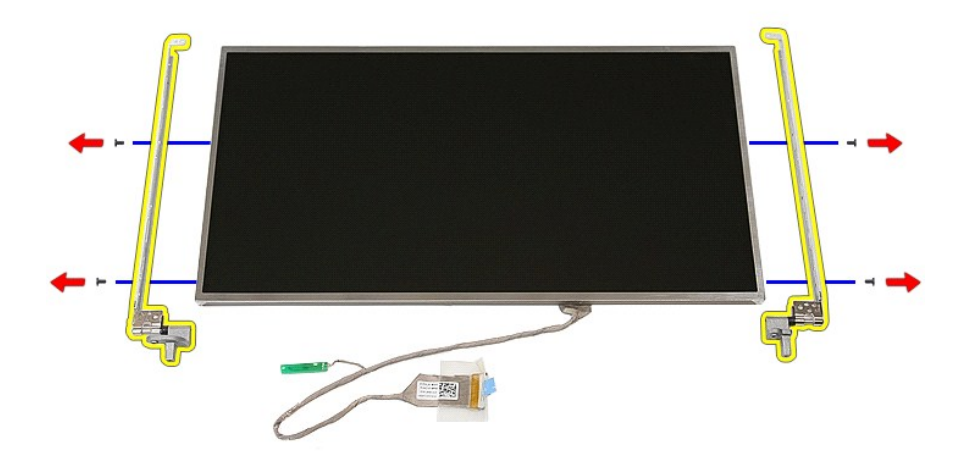

13. Αφαιρέστε την ταινία που συγκρατεί το καλώδιο οθόνης στο πάνελ οθόνης.

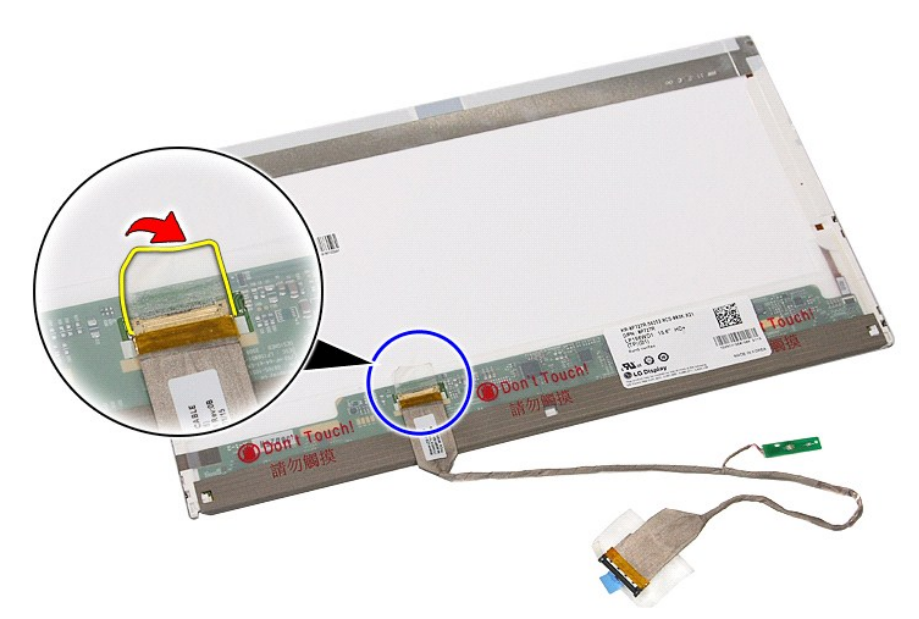

14. Αποσυνδέστε το καλώδιο οθόνης από το πάνελ οθόνης.

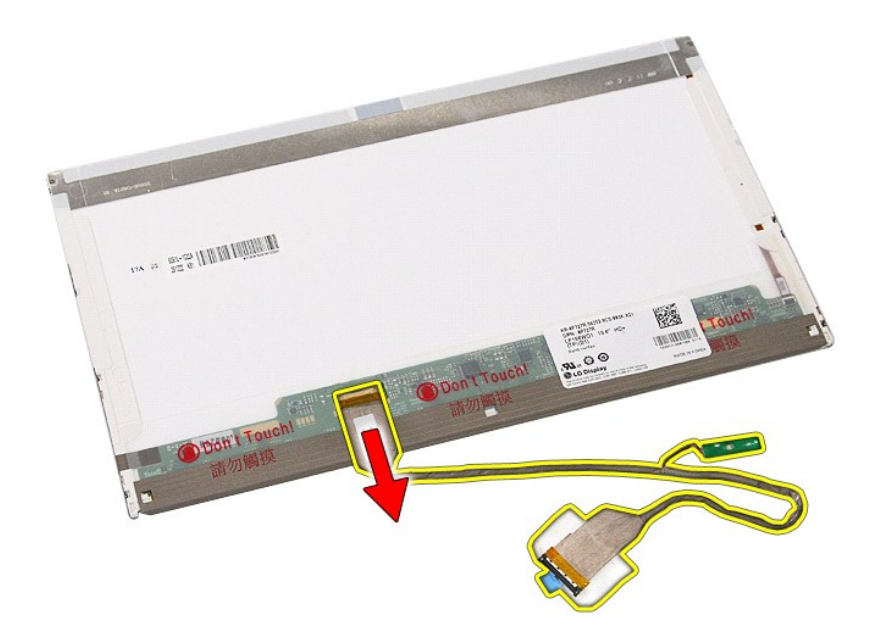

### **Επανατοποθέτηση του πάνελ, των στηριγμάτων και των μεντεσέδων οθόνης**

Για να επανατοποθετήσετε το πάνελ, τα στηρίγματα και του μεντεσέδες της οθόνης, εκτελέστε τα παραπάνω βήματα με αντίστροφη σειρά.

### <span id="page-44-0"></span>**Πλακέτα LED**

**Χωριστό εγχειρίδιο σέρβις για τον υπολογιστή Dell™ Latitude™ E5510**

ΠΡΟΕΙΔΟΠΟΙΗΣΗ: Διαβάστε τις οδηγίες για την ασφάλεια που παραλάβατε μαζί με τον υπολογιστή σας, προτού εκτελέσετε οποιαδήποτε εργασία<br>στο εσωτερικό του. Αν χρειάζεστε πρόσθετες πληροφορίες για τις καλύτερες πρακτικές ασφα

### **Αφαίρεση της πλακέτας LED**

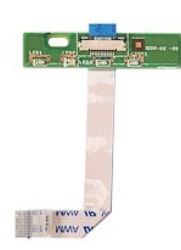

- 1. Ακολουθήστε τις διαδικασίες που περιγράφει η ενότητα <u>[Πριν από τις εργασίες στο εσωτερικό του υπολογιστή σας](file:///C:/data/systems/late5510/gk/sm/work.htm#before)</u>.<br>2. Αφαιρέστε την <u>μπαταρία</u> από τον υπολογιστή.<br>3. Αφαιρέστε το <u>κάλυμμα LED</u> από τον υπολογιστή.<br>4. Απελευ
- 
- 
- 

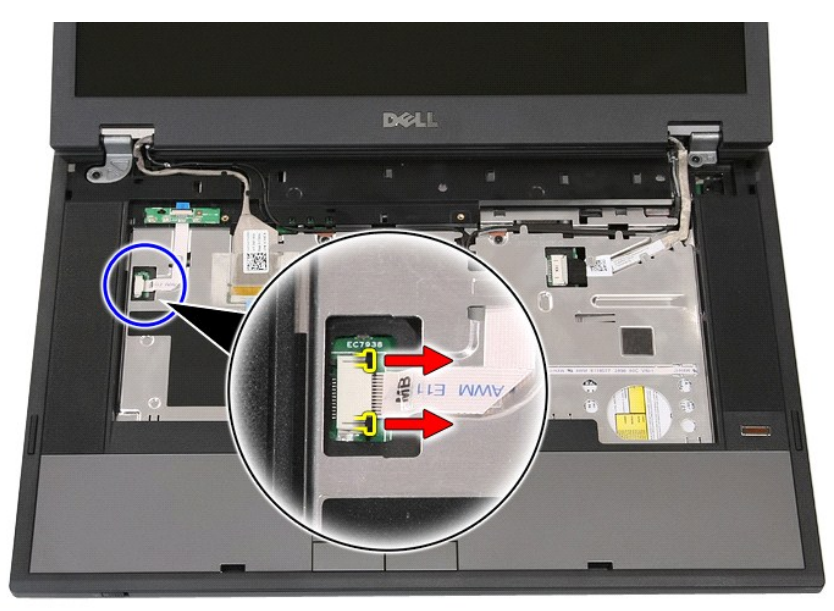

6. Αποσυνδέστε το καλώδιο της πλακέτας LED.

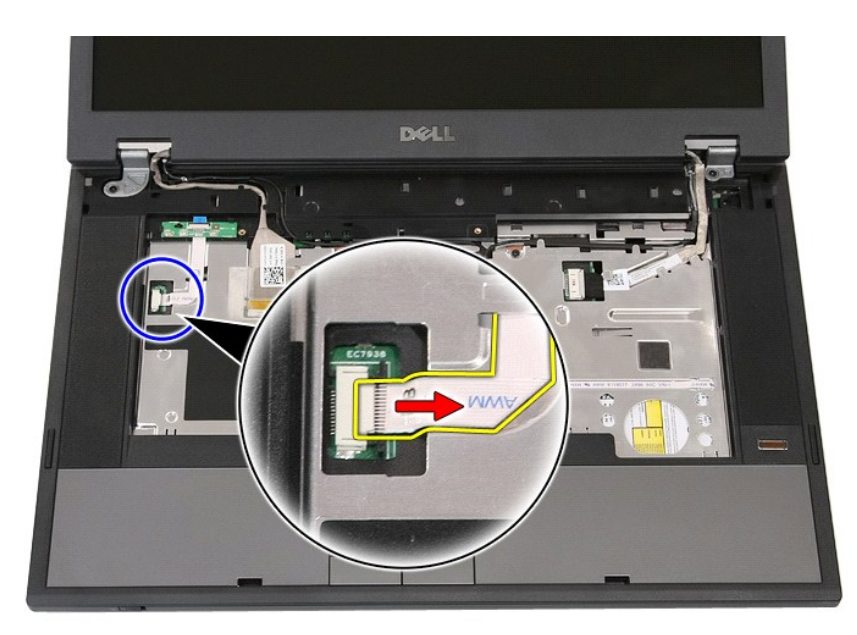

7. Απελευθερώστε τις ασφάλειες που συγκρατούν την πλακέτα LED και αφαιρέστε την.

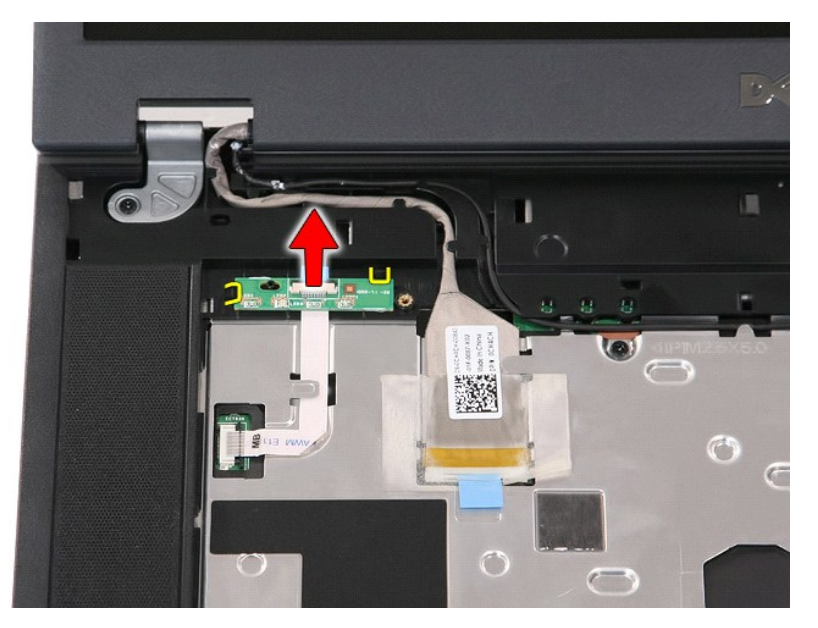

# **Επανατοποθέτηση της πλακέτας LED**

Για να επανατοποθετήσετε την πλακέτα LED, εκτελέστε τα παραπάνω βήματα με αντίστροφη σειρά.

## <span id="page-46-0"></span>**Κάρτα μνήμης**

**Χωριστό εγχειρίδιο σέρβις για τον υπολογιστή Dell™ Latitude™ E5510**

ΠΡΟΕΙΔΟΠΟΙΗΣΗ: Διαβάστε τις οδηγίες για την ασφάλεια που παραλάβατε μαζί με τον υπολογιστή σας, προτού εκτελέσετε οποιαδήποτε εργασία<br>στο εσωτερικό του. Αν χρειάζεστε πρόσθετες πληροφορίες για τις καλύτερες πρακτικές ασφα

### **Αφαίρεση της κάρτας μνήμης**

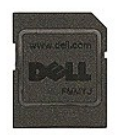

- 1. Ακολουθήστε τις διαδικασίες που περιγράφει η ενότητα [Πριν από τις εργασίες στο εσωτερικό του υπολογιστή σας](file:///C:/data/systems/late5510/gk/sm/work.htm#before).
- 2. Αφαιρέστε την <u>μπαταρία</u> από τον υπολογιστή.<br>3. Πιέστε προς τα μέσα την κάρτα μνήμης και απελευθερώστε.

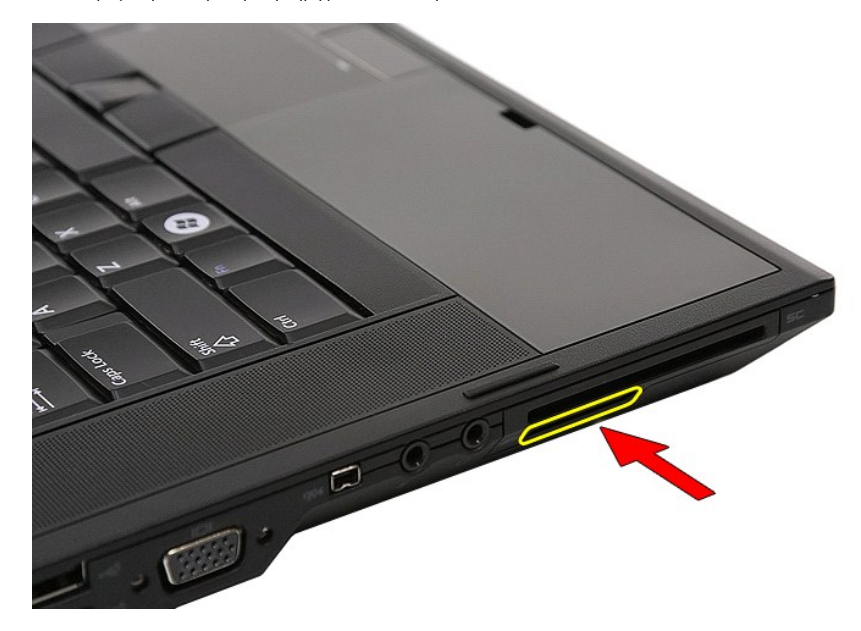

4. Βγάλτε συρτά την κάρτα μνήμης από τον υπολογιστή.

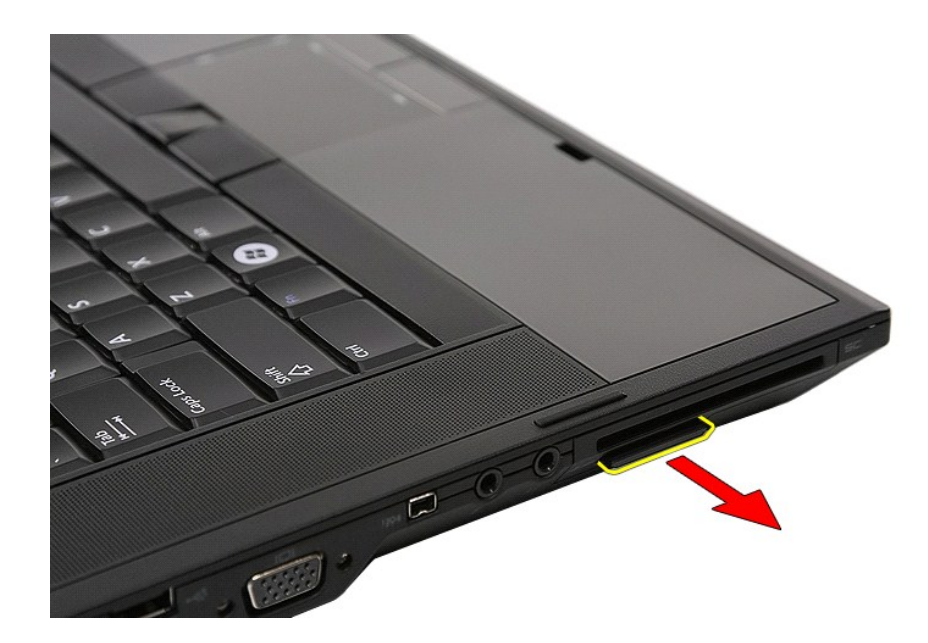

# **Επανατοποθέτηση της κάρτας μνήμης**

Για να επανατοποθετήσετε την κάρτα μνήμης, εκτελέστε τα παραπάνω βήματα με αντίστροφη σειρά.

#### <span id="page-48-0"></span>**Μνήμη**

**Χωριστό εγχειρίδιο σέρβις για τον υπολογιστή Dell™ Latitude™ E5510**

ΠΡΟΕΙΔΟΠΟΙΗΣΗ: Διαβάστε τις οδηγίες για την ασφάλεια που παραλάβατε μαζί με τον υπολογιστή σας, προτού εκτελέσετε οποιαδήποτε εργασία<br>στο εσωτερικό του. Αν χρειάζεστε πρόσθετες πληροφορίες για τις καλύτερες πρακτικές ασφα

### **Αφαίρεση μονάδων μνήμης**

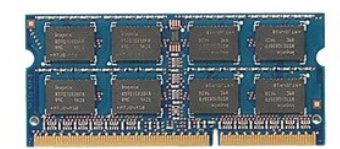

- 1. Ακολουθήστε τις διαδικασίες που περιγράφει η ενότητα <u>[Πριν από τις εργασίες στο εσωτερικό του υπολογιστή σας](file:///C:/data/systems/late5510/gk/sm/work.htm#before)</u>.<br>2. Αφαιρέστε την <u>μπαταρία</u> από τον υπολογιστή.<br>3. Αφαιρέστε το <u>πάνελ πρόσβασης</u> από τον υπολογιστή.
- 
- 

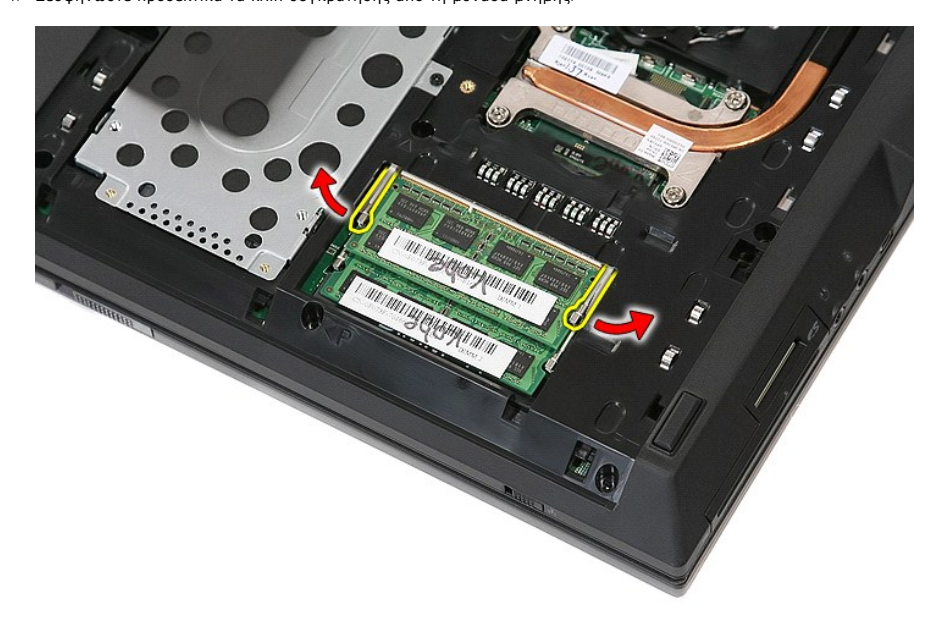

5. Αφαιρέστε τη μονάδα μνήμης από τον υπολογιστή.

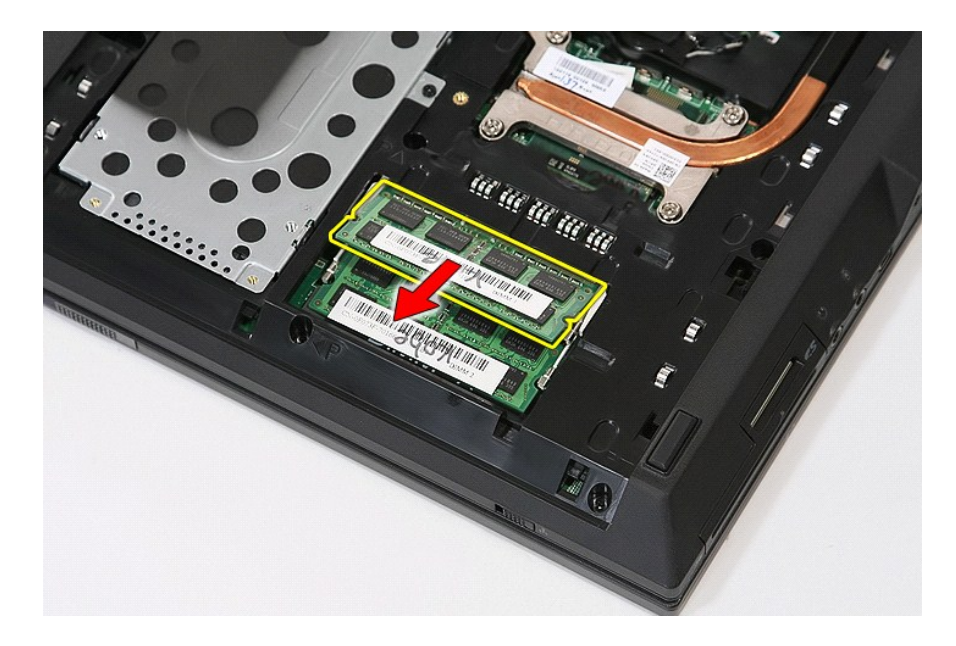

# **Επανατοποθέτηση μονάδων μνήμης**

Για να επανατοποθετήσετε τις μονάδες μνήμης, εκτελέστε τα παραπάνω βήματα με αντίστροφη σειρά.

### <span id="page-50-0"></span>**Προαιρετική κάρτα μόντεμ**

**Χωριστό εγχειρίδιο σέρβις για τον υπολογιστή Dell™ Latitude™ E5510**

ΠΡΟΕΙΔΟΠΟΙΗΣΗ: Διαβάστε τις οδηγίες για την ασφάλεια που παραλάβατε μαζί με τον υπολογιστή σας, προτού εκτελέσετε οποιαδήποτε εργασία<br>στο εσωτερικό του. Αν χρειάζεστε πρόσθετες πληροφορίες για τις καλύτερες πρακτικές ασφα

#### **Αφαίρεση της προαιρετικής κάρτας μόντεμ**

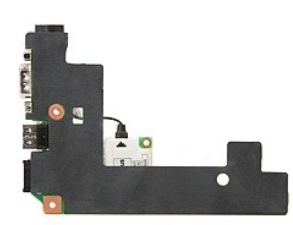

- 1. Ακολουθήστε τις διαδικασίες που περιγράφει η ενότητα <u>[Πριν από τις εργασίες στο εσωτερικό του υπολογιστή σας](file:///C:/data/systems/late5510/gk/sm/work.htm#before)</u>.<br>2. Σύρετε την <u>κάρτα μνήμης</u> έξω από τον υπολογιστή.<br>3. Αφαιρέστε την <u>μπαταρία</u> από τον υπολογιστή.<br>4. Αφα
- 
- 
- 
- 
- 6. Αφαιρέστε τη <u>μονάδα οπτικών δίσκων</u>από τον υπολογιστή.<br>7. Αφαιρέστε την <u>κάρτα WLAN</u> από τον υπολογιστή.
- 8. Αφαιρέστε την <u>μπαταρία σε σχήμα νομίσματος</u> από τον υπολογιστή.<br>9. Αφαιρέστε τον <u>ανεμιστήρα</u> από τον υπολογιστή.
- 
- 10. Αφαιρέστε την <u>ψύκτρα</u> από τον υπολογιστή.<br>11. Αφαιρέστε το <u>κάλυμμα LED</u> από τον υπολογιστή.
- 
- 11. Αφαιρέστε το <u>κάλυμμα (ΓΕ</u>Ο από τον υπολογιστή.<br>12. Αφαιρέστε το <u>κάλυμμα (ΓΕ</u>Ο από τον υπολογιστή.<br>13. Αφαιρέστε τη <u>πληκτρολόγιο</u> από τον υπολογιστή.<br>14. Αφαιρέστε την <u>πλακέτα (ΓΕΟ</u> από τον υπολογιστή. 13. Αφαιρέστε τη <u>διάταξη της οθόνης</u> από τον υπολογιστή.<br>14. Αφαιρέστε την <u>πλακέτα LED</u> από τον υπολογιστή.
- 
- 
- 
- 15. Αφαιρέστε το <u>στήριγμα παλάμης</u> από τον υπολογιστή.<br>16. Αφαιρέστε την <u>πλακέτα [Bluetooth](file:///C:/data/systems/late5510/gk/sm/bbboard.htm)</u> από τον υπολογιστή.<br>17. Αφαιρέστε τον <u>κάρτα συστήματος</u> από τον υπολογιστή.<br>18. Αφαιρέστε το ελαστικό κάλυμμα της θύρα

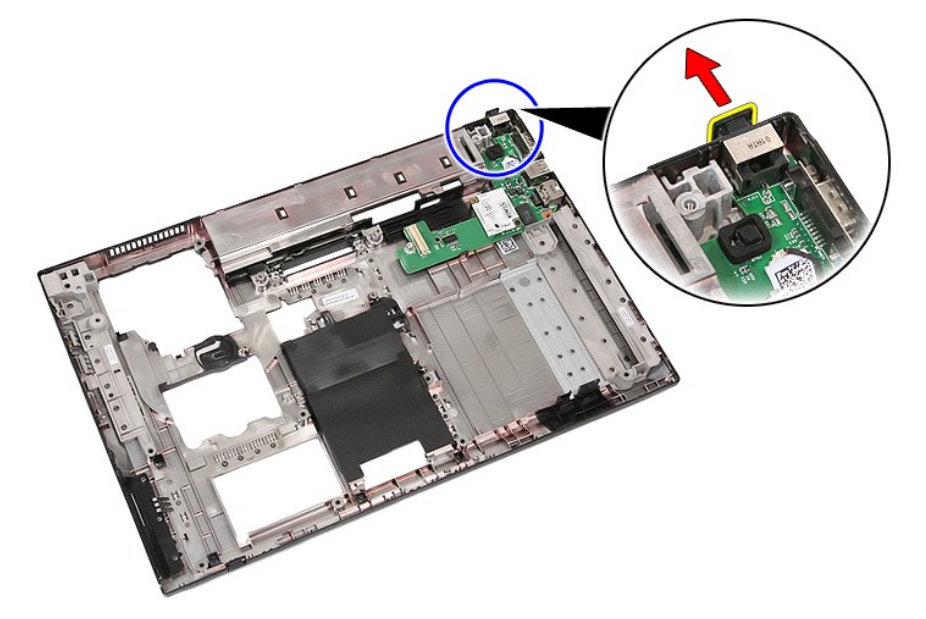

19. Αφαιρέστε τη βίδα που συγκρατεί την προαιρετική κάρτα στην κάρτα συστήματος.

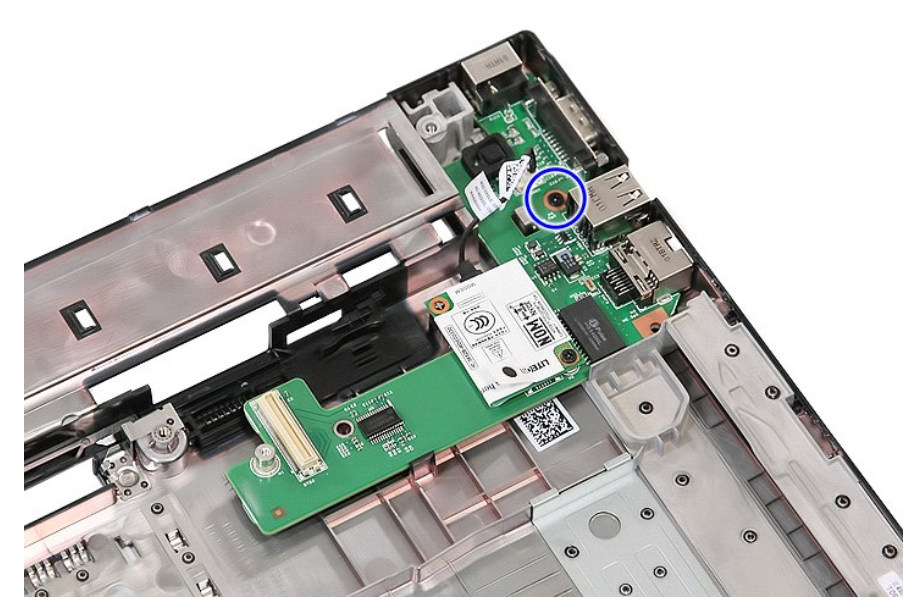

20. Ανασηκώστε προσεκτικά την ασφάλεια για να απελευθερώσετε την προαιρετική κάρτα.

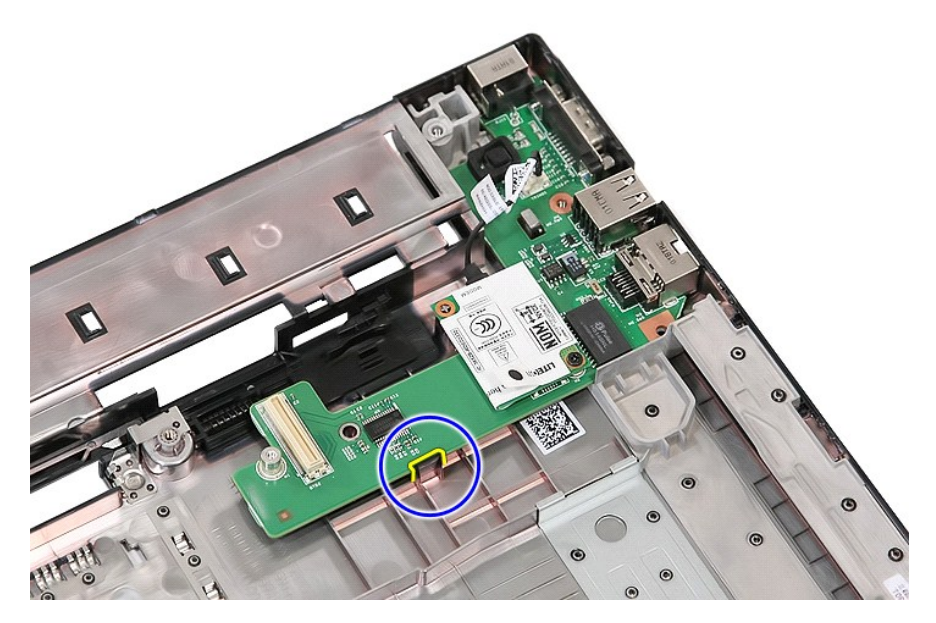

21. Ανασηκώστε την προαιρετική κάρτα μόντεμ και αφαιρέστε την.

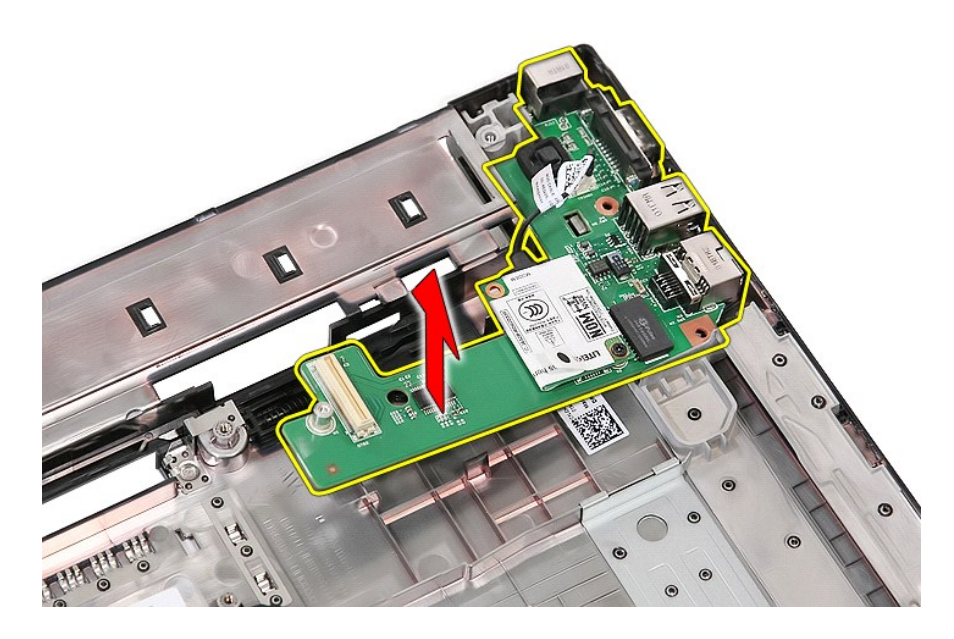

# **Επανατοποθέτηση της προαιρετικής κάρτας μόντεμ**

Για να επανατοποθετήσετε την προαιρετική κάρτα μόντεμ, εκτελέστε τα παραπάνω βήματα με αντίστροφη σειρά.

#### <span id="page-53-0"></span>**Μονάδα οπτικών δίσκων**

**Χωριστό εγχειρίδιο σέρβις για τον υπολογιστή Dell™ Latitude™ E5510**

ΠΡΟΕΙΔΟΠΟΙΗΣΗ: Διαβάστε τις οδηγίες για την ασφάλεια που παραλάβατε μαζί με τον υπολογιστή σας, προτού εκτελέσετε οποιαδήποτε εργασία<br>στο εσωτερικό του. Αν χρειάζεστε πρόσθετες πληροφορίες για τις καλύτερες πρακτικές ασφα

#### **Αφαίρεση της μονάδας οπτικών δίσκων**

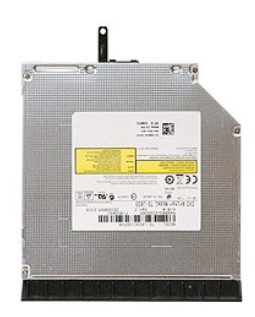

- 1. Ακολουθήστε τις διαδικασίες που περιγράφει η ενότητα <u>[Πριν από τις εργασίες στο εσωτερικό του υπολογιστή σας](file:///C:/data/systems/late5510/gk/sm/work.htm#before)</u>.<br>2. Αφαιρέστε την <u>υποταρία</u> από τον υπολογιστή.<br>3. Αφαιρέστε από τον υπολογιστή τη βίδα που συγκρατεί
- 2. Αφαιρέστε την <u>μπαταρία</u> από τον υπολογιστή.<br>3. Αφαιρέστε από τον υπολογιστή τη βίδα που συγκρατεί τη μονάδα οπτικών δίσκων.

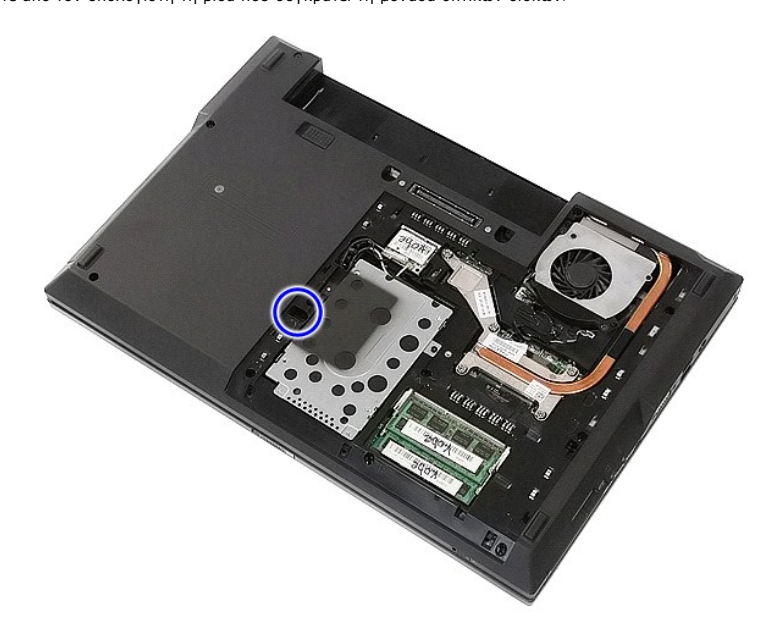

4. Τοποθετήστε ένα πλαστικό κατσαβίδι στη σχισμή συγκράτησης της βίδας και απελευθερώστε και αφαιρέστε προσεκτικά τη μονάδα οπτικών δίσκων από τον υπολογιστή.

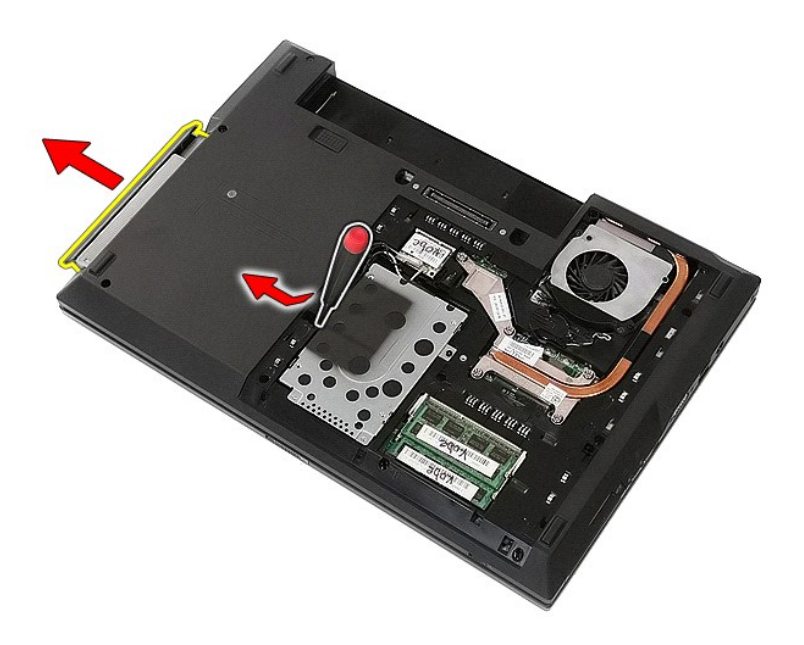

# **Επανατοποθέτηση της μονάδας οπτικών δίσκων**

Για να επανατοποθετήσετε τη μονάδα οπτικών δίσκων, εκτελέστε τα παραπάνω βήματα με αντίστροφη σειρά.

### <span id="page-55-0"></span>**Στήριγμα παλάμης**

**Χωριστό εγχειρίδιο σέρβις για τον υπολογιστή Dell™ Latitude™ E5510**

ΠΡΟΕΙΔΟΠΟΙΗΣΗ: Διαβάστε τις οδηγίες για την ασφάλεια που παραλάβατε μαζί με τον υπολογιστή σας, προτού εκτελέσετε οποιαδήποτε εργασία<br>στο εσωτερικό του. Αν χρειάζεστε πρόσθετες πληροφορίες για τις καλύτερες πρακτικές ασφα

### **Αφαίρεση του στηρίγματος παλάμης**

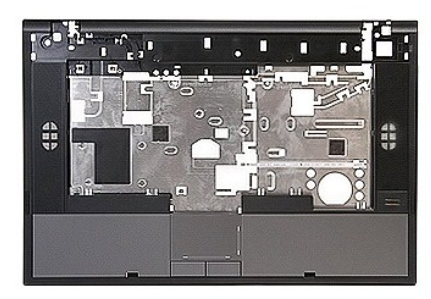

- 1. Ακολουθήστε τις διαδικασίες που περιγράφει η ενότητα <u>[Πριν από τις εργασίες στο εσωτερικό του υπολογιστή σας](file:///C:/data/systems/late5510/gk/sm/work.htm#before)</u>.<br>2. Αφαιρέστε την <u>μπαταρία</u> από τον υπολογιστή.<br>3. Αφαιρέστε το <u>πάνελ πρόσβασης</u> από τον υπολογιστή.
- 
- 
- 2. Αφαιρέστε την <u>μπαταρία</u> από τον υπολογιστή.<br>3. Αφαιρέστε το <u>πάνελ πρόσβασης</u> από τον υπολογιστή.<br>4. Αφαιρέστε τη <u>μονάδα οπτικών δίσκων</u> από τον υπολογιστή.<br>6. Αφαιρέστε τον <u>ανεμιστήρα και την ψύκτρα</u> από τον υπολογ
- 
- 
- 
- 
- 7. Αφαιρέστε το <u>κάλυμια LED</u> από τον υπολογιστή.<br>- 8. Αφαιρέστε το <u>πληκτρολόνιο</u> από τον υπολογιστή.<br>- 9. Αφαιρέστε τη <u>διάταξη της οθόνης</u> από τον υπολογιστή.<br>11. Αφαιρέστε τις δύο βίδες που συγκρατούν το στήριγμα παλά

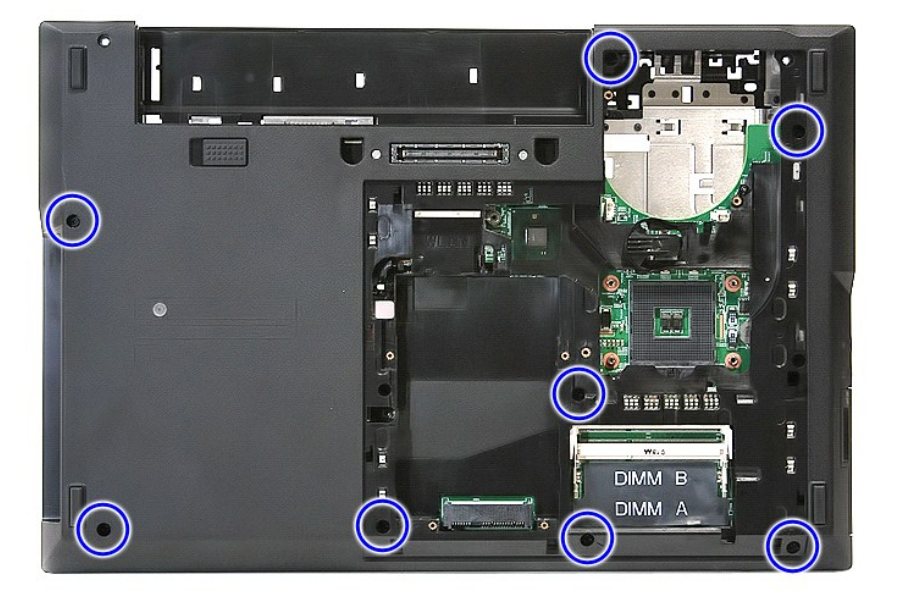

12. Αποσυνδέστε το καλώδιο του ηχείου από την κάρτα συστήματος.

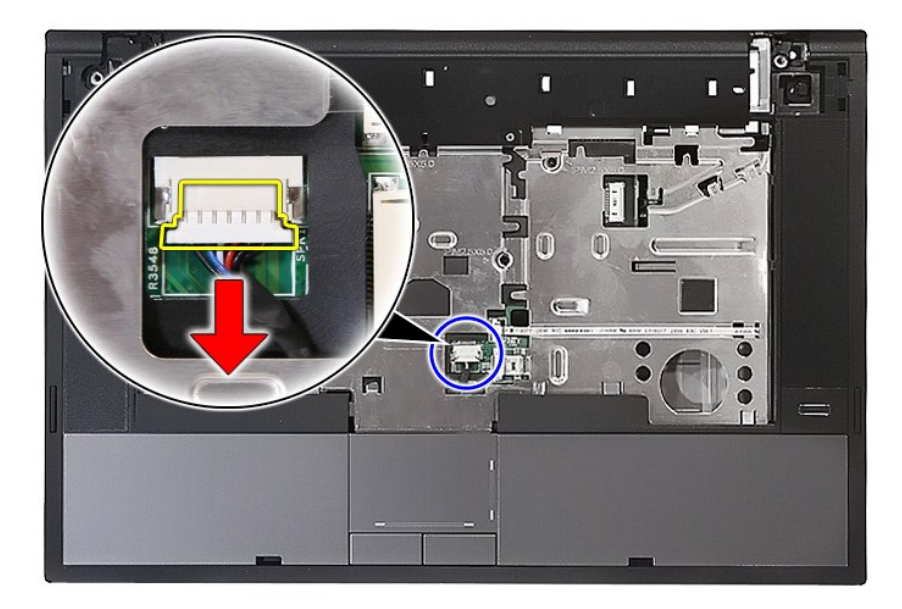

13. Απελευθερώστε την ασφάλεια που συγκρατεί το καλώδιο δεδομένων της συσκευής ανάγνωσης δακτυλικών αποτυπωμάτων.

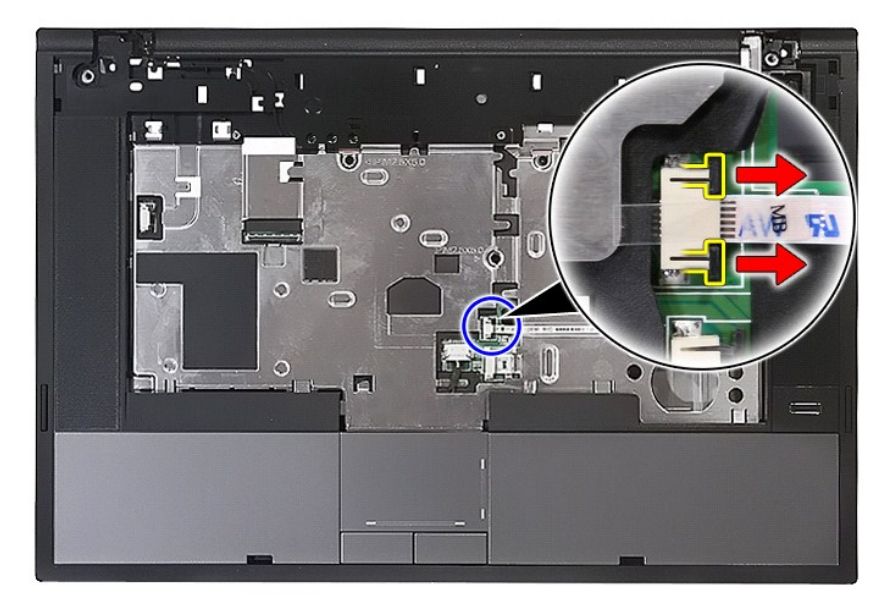

14. Αποσυνδέστε το καλώδιο δεδομένων της συσκευής ανάγνωσης δακτυλικών αποτυπωμάτων.

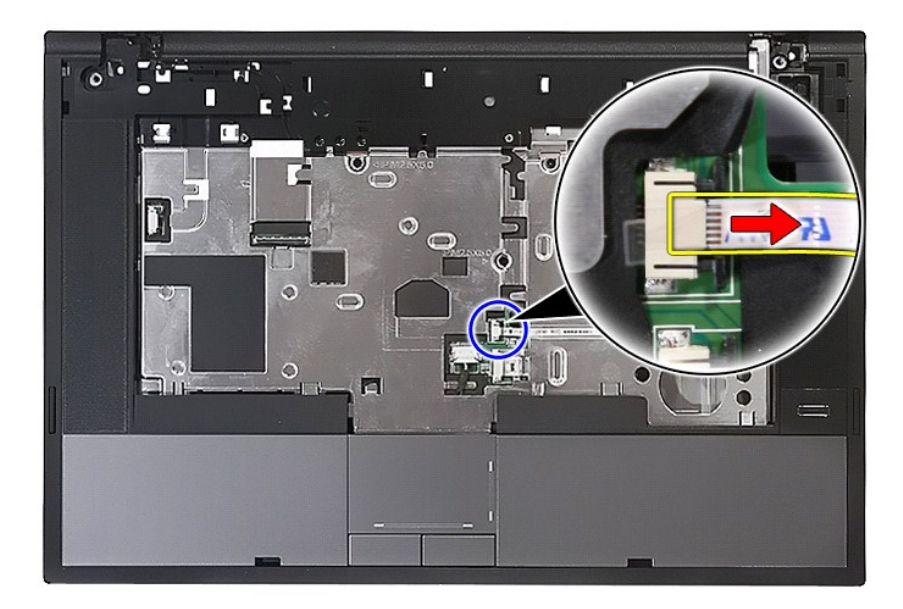

15. Απελευθερώστε την ασφάλεια που συγκρατεί το καλώδιο δεδομένων της επιφάνειας αφής.

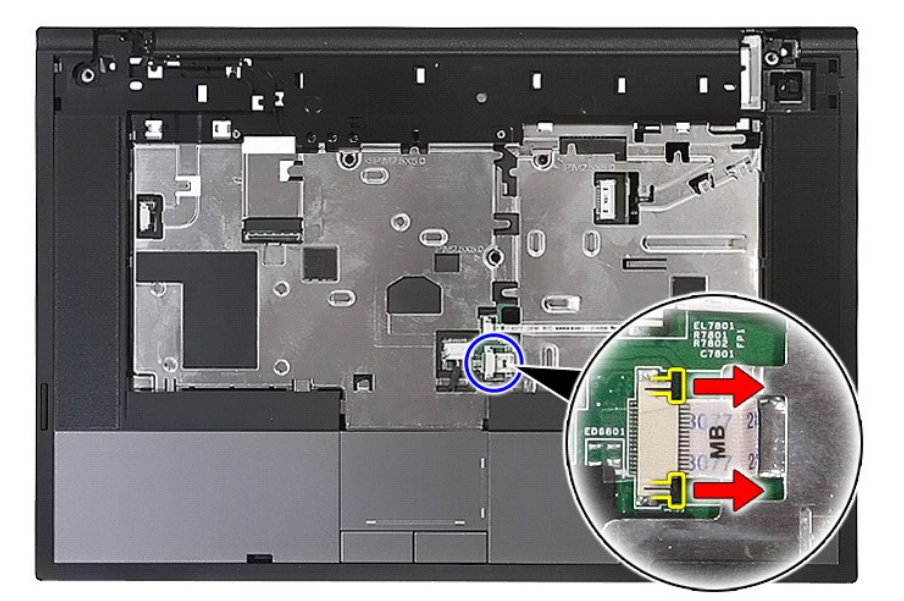

16. Αποσυνδέστε το καλώδιο δεδομένων της επιφάνειας αφής.

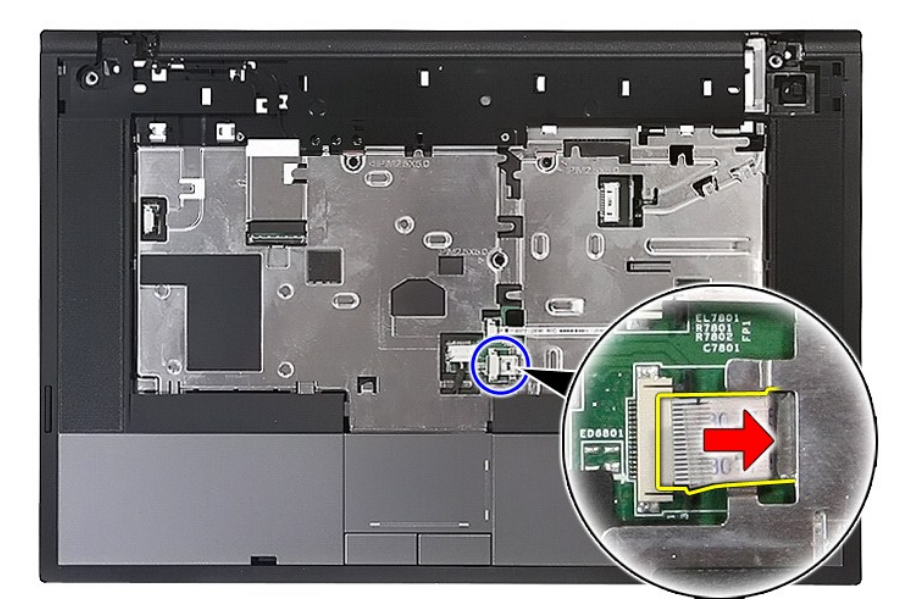

17. Αφαιρέστε τις δύο βίδες που συγκρατούν το στήριγμα παλάμης στον υπολογιστή.

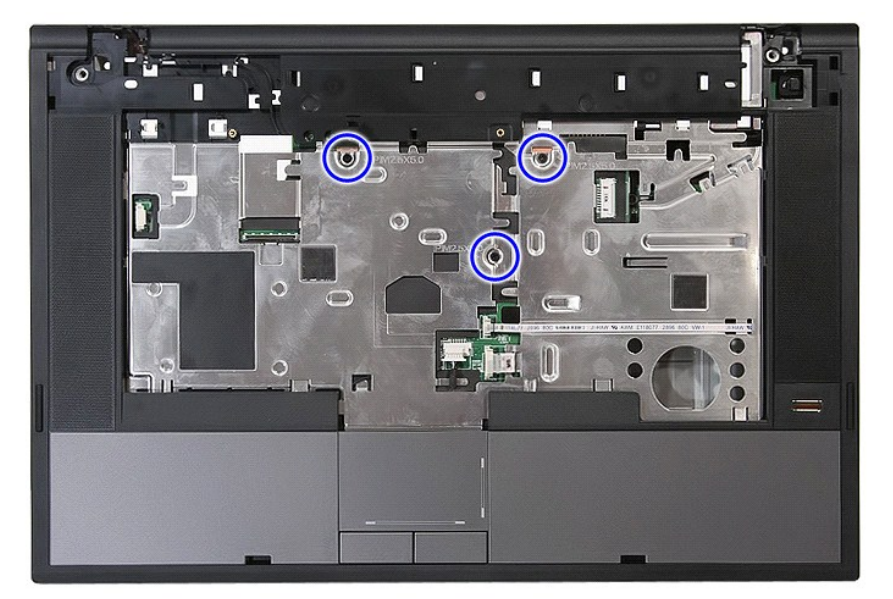

18. Τραβήξτε προσεκτικά τις άκρες του στηρίγματος παλάμης.

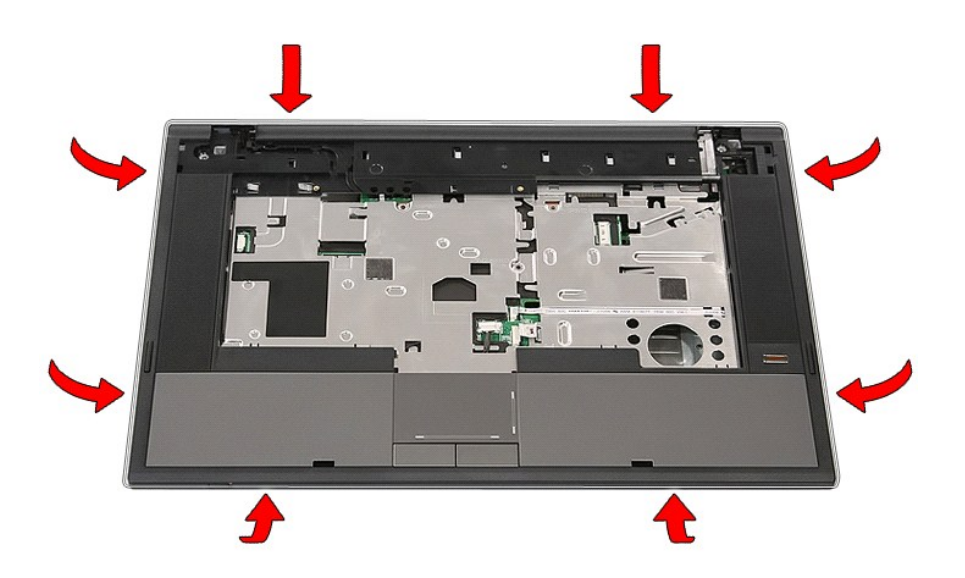

19. Σηκώστε το στήριγμα παλάμης από τον υπολογιστή και αφαιρέστε το.

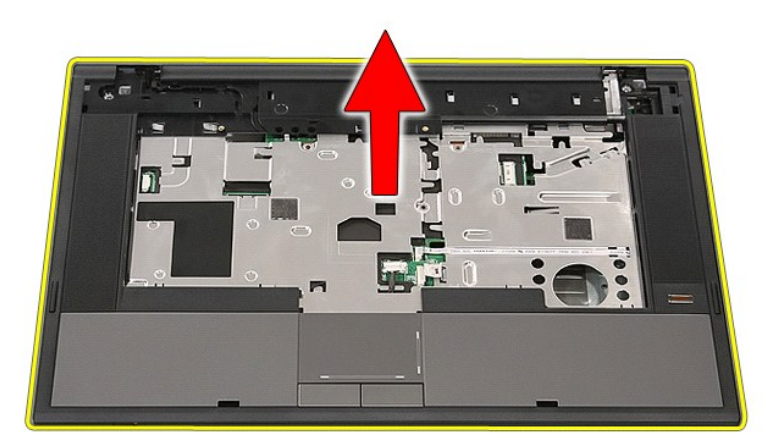

## **Επανατοποθέτηση του στηρίγματος παλάμης**

Για να επανατοποθετήσετε το στήριγμα παλάμης, ακολουθήστε τα παραπάνω βήματα με αντίστροφη σειρά.

  [Μπαταρία σε σχήμα νομίσματος](file:///C:/data/systems/late5510/gk/sm/coincll.htm)  [Μονάδα σκληρού δίσκου](file:///C:/data/systems/late5510/gk/sm/hd_dr.htm)  [Μονάδα οπτικών δίσκων](file:///C:/data/systems/late5510/gk/sm/op_dv.htm)  [Πληκτρολόγιο](file:///C:/data/systems/late5510/gk/sm/kboard.htm)  [Κάρτα μνήμης](file:///C:/data/systems/late5510/gk/sm/memcard.htm)  [Ανεμιστήρας](file:///C:/data/systems/late5510/gk/sm/fan.htm)  [Ψύκτρα](file:///C:/data/systems/late5510/gk/sm/heatsink.htm)

## <span id="page-60-0"></span>**Προσθήκη και αντικατάσταση εξαρτημάτων**

**Χωριστό εγχειρίδιο σέρβις για τον υπολογιστή Dell™ Latitude™ E5510** 

 [Μπαταρία](file:///C:/data/systems/late5510/gk/sm/battery.htm)

 [Μνήμη](file:///C:/data/systems/late5510/gk/sm/memory.htm)

- [Πάνελ πρόσβασης](file:///C:/data/systems/late5510/gk/sm/acc_pan.htm)
- [Κάλυμμα](file:///C:/data/systems/late5510/gk/sm/cencov.htm) LED  [Κάρτα](file:///C:/data/systems/late5510/gk/sm/wlan.htm) WLAN
- [Επεξεργαστής](file:///C:/data/systems/late5510/gk/sm/proces.htm)  [Πλακέτα](file:///C:/data/systems/late5510/gk/sm/led_bd.htm) LED
- [Διάταξη οθόνης](file:///C:/data/systems/late5510/gk/sm/assembly.htm)
- [Πλαίσιο οθόνης](file:///C:/data/systems/late5510/gk/sm/lcd_bz.htm)
- Πάνελ, [στηρίγματα και μεντεσέδες οθόνης](file:///C:/data/systems/late5510/gk/sm/lcd_pan.htm)
- [Κάμερα οθόνης](file:///C:/data/systems/late5510/gk/sm/lcd_cam.htm)
	- [Στήριγμα παλάμης](file:///C:/data/systems/late5510/gk/sm/palmrest.htm)
	- [Συσκευή ανάγνωσης δακτυλικών αποτυπωμάτων](file:///C:/data/systems/late5510/gk/sm/fingread.htm)
	- [Ηχεία](file:///C:/data/systems/late5510/gk/sm/speaker.htm)
- Πλακέτα [Bluetooth](file:///C:/data/systems/late5510/gk/sm/bbboard.htm)
- [Κάρτα συστήματος](file:///C:/data/systems/late5510/gk/sm/sys_bd.htm)
- [Προαιρετική κάρτα μόντεμ](file:///C:/data/systems/late5510/gk/sm/modaucar.htm)

#### <span id="page-61-0"></span>**Επεξεργαστής**

**Χωριστό εγχειρίδιο σέρβις για τον υπολογιστή Dell™ Latitude™ E5510**

ΠΡΟΕΙΔΟΠΟΙΗΣΗ: Διαβάστε τις οδηγίες για την ασφάλεια που παραλάβατε μαζί με τον υπολογιστή σας, προτού εκτελέσετε οποιαδήποτε εργασία<br>στο εσωτερικό του. Αν χρειάζεστε πρόσθετες πληροφορίες για τις καλύτερες πρακτικές ασφα

### **Αφαίρεση του επεξεργαστή**

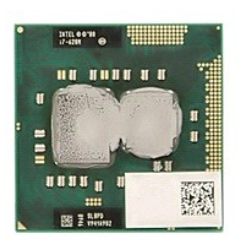

- 1. Ακολουθήστε τις διαδικασίες που περιγράφει η ενότητα <u>[Πριν από τις εργασίες στο εσωτερικό του υπολογιστή σας](file:///C:/data/systems/late5510/gk/sm/work.htm#before)</u>.<br>2. Αφαιρέστε την <u>υπαταρία</u> από τον υπολογιστή.<br>3. Αφαιρέστε το <u>πάνελ πρόσβασης</u> από τον υπολογιστή.<br>4. Αφ
- 
- 
- 
- 

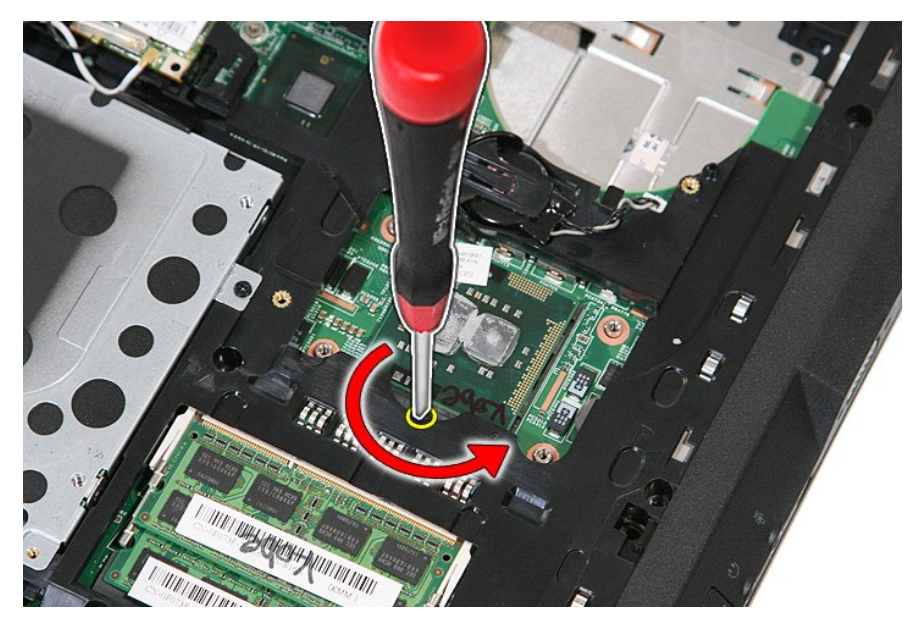

7. Αφαιρέστε από τον υπολογιστή τον επεξεργαστή σηκώνοντάς τον ίσια πάνω.

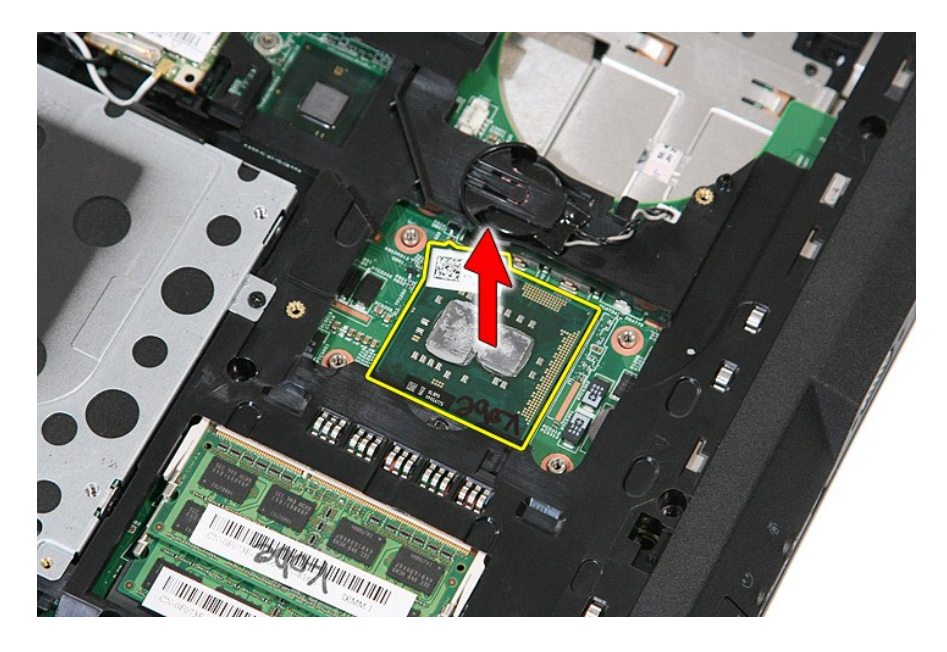

# **Επανατοποθέτηση του επεξεργαστή**

Για να επανατοποθετήσετε τον επεξεργαστή, ακολουθήστε τα παραπάνω βήματα με αντίστροφη σειρά.

#### <span id="page-63-0"></span>**Ηχεία**

**Χωριστό εγχειρίδιο σέρβις για τον υπολογιστή Dell™ Latitude™ E5510**

ΠΡΟΕΙΔΟΠΟΙΗΣΗ: Διαβάστε τις οδηγίες για την ασφάλεια που παραλάβατε μαζί με τον υπολογιστή σας, προτού εκτελέσετε οποιαδήποτε εργασία<br>στο εσωτερικό του. Αν χρειάζεστε πρόσθετες πληροφορίες για τις καλύτερες πρακτικές ασφα

### **Αφαίρεση των ηχείων**

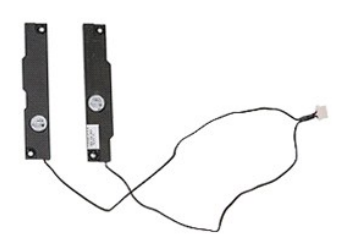

- 1. Ακολουθήστε τις διαδικασίες που περιγράφει η ενότητα <u>[Πριν από τις εργασίες στο εσωτερικό του υπολογιστή σας](file:///C:/data/systems/late5510/gk/sm/work.htm#before)</u>.<br>2. Αφαιρέστε την <u>μπαταρία</u> από τον υπολογιστή.<br>3. Αφαιρέστε τη <u>ιάνελ πρόσβασης</u> από τον υπολογιστή.
- 
- 2. Αφαιρέστε την <u>μπαταρία</u> από τον υπολογιστή.<br>3. Αφαιρέστε το <u>πάνελ πρόσβασης</u> από τον υπολογιστή.<br>4. Αφαιρέστε τη <u>μονάδα οπτικών δίσκων</u> από τον υπολογιστή.
- 
- 
- 5. Αφαιρέστε το <u>κάλυμμα LED</u> από τον υπολογιστή.<br>6. Αφαιρέστε το <u>πληκτρολόγιο</u> από τον υπολογιστή.<br>7. Αφαιρέστε την <u>πλακέτα LED</u> από τον υπολογιστή.<br>8. Αφαιρέστε την <u>πλακέτα LED</u> από τον υπολογιστή.
- 
- 
- 9. Αφαιρέστε το <u>στήριγμα παλάμης</u> από τον υπολογιστή.<br>10. Αφαιρέστε τη <u>συσκευή ανάγνωσης δακτυλικών αποτυπωμάτων</u> από τον υπολογιστή.<br>11. Αφαιρέστε τις βίδες που συγκρατούν το στήριγμα καλύμματος επιφάνειας αφής

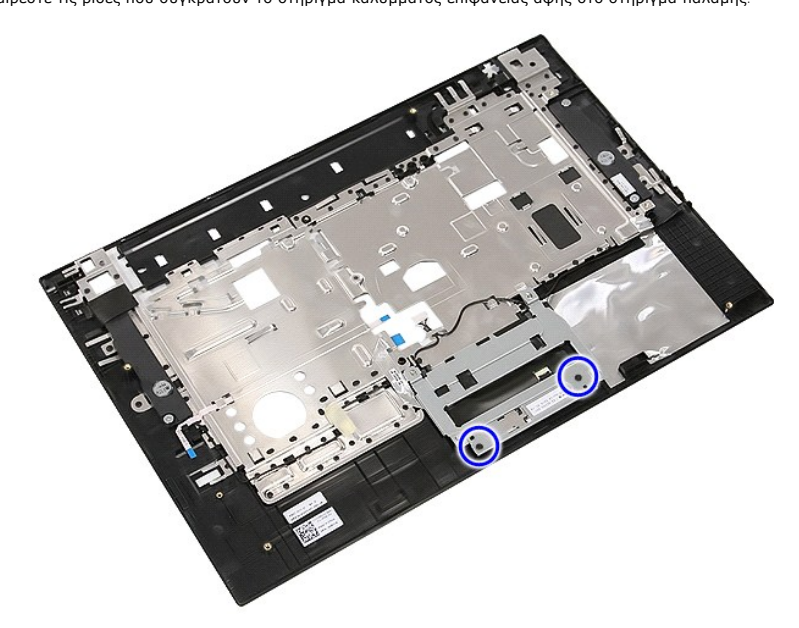

12. Ανασηκώστε το στήριγμα καλύμματος επιφάνειας αφής και αφαιρέστε το.

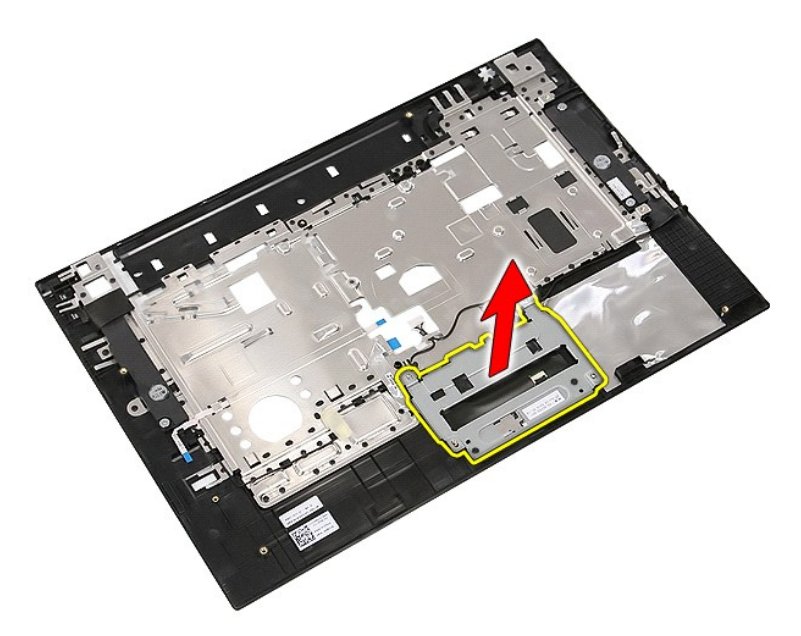

13. Ξεκολλήστε τις ταινίες που συγκρατούν τα καλώδια ηχείων στο στήριγμα παλάμης.

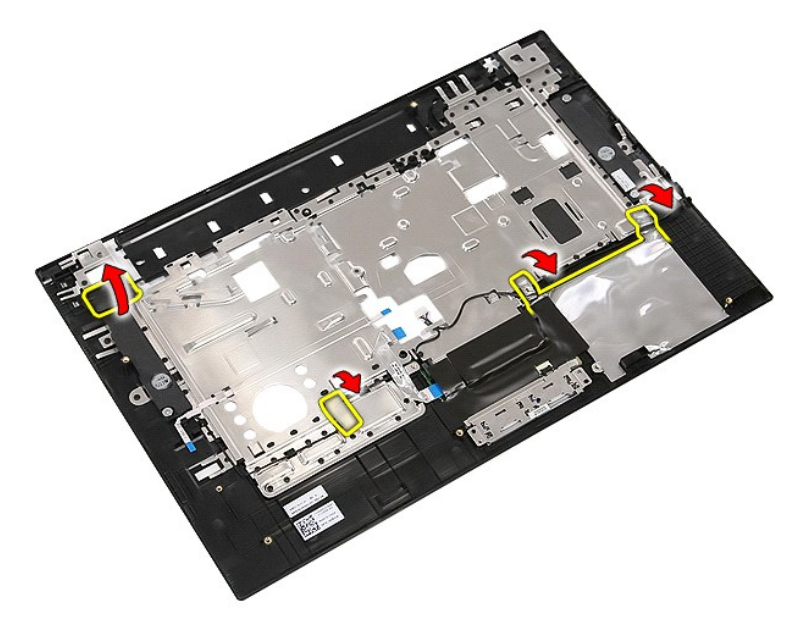

14. Ξεκολλήστε τις ταινίες που συγκρατούν το καλώδιο δεδομένων στο στήριγμα παλάμης και τραβήξτε το καλώδιο από την τρύπα.

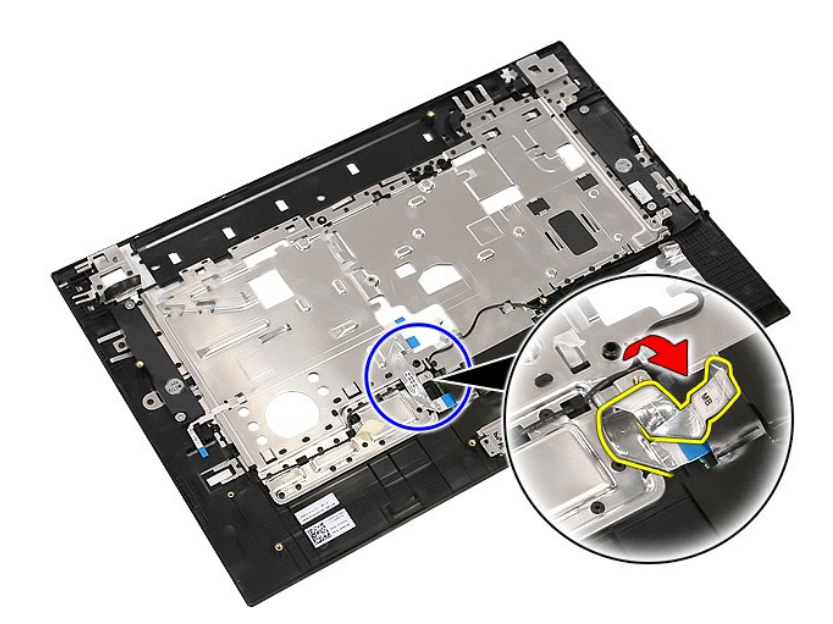

15. Αφαιρέστε τα καλώδια ηχείων από τη διαδρομή.

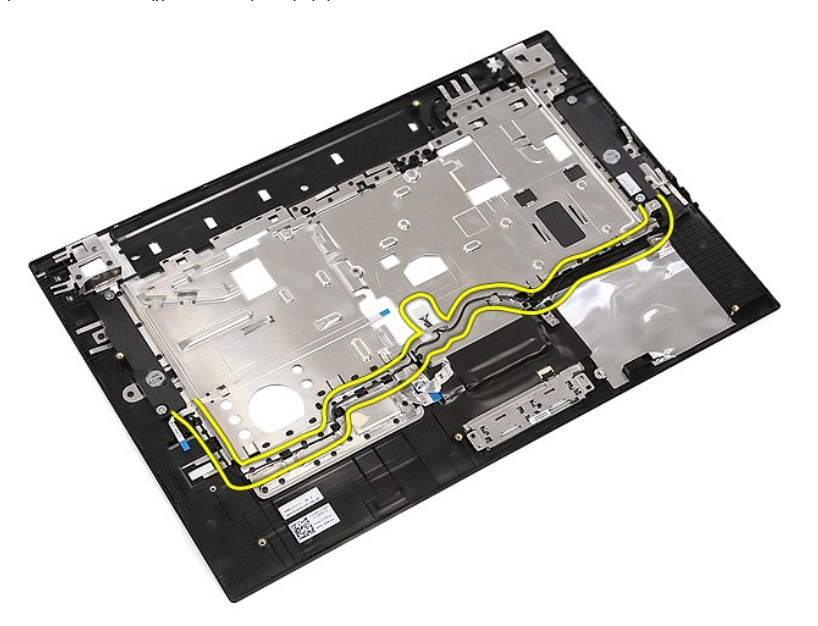

16. Αφαιρέστε τις βίδες που συγκρατούν το αριστερό και δεξί ηχείο στο στήριγμα παλάμης.

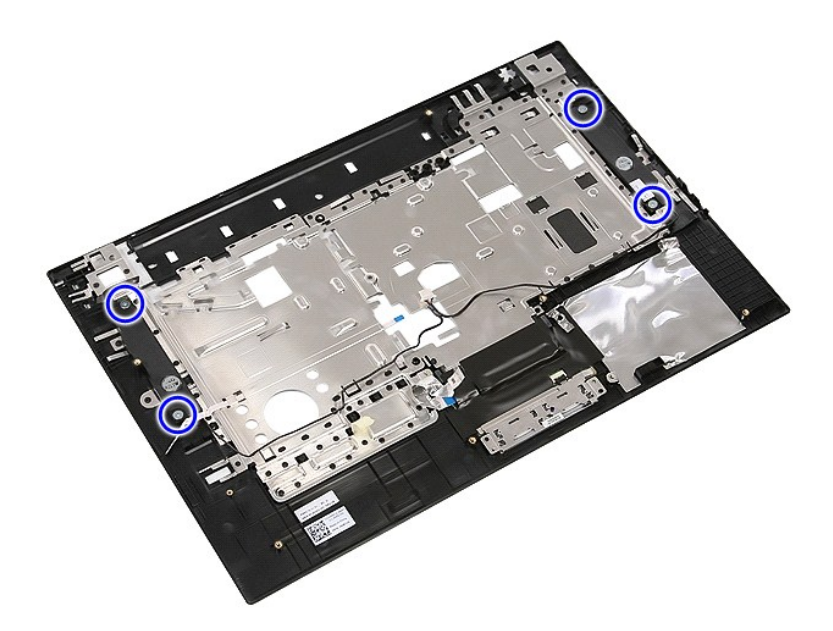

17. Ανασηκώστε το δεξί και το αριστερό ηχείο και αφαιρέστε τα.

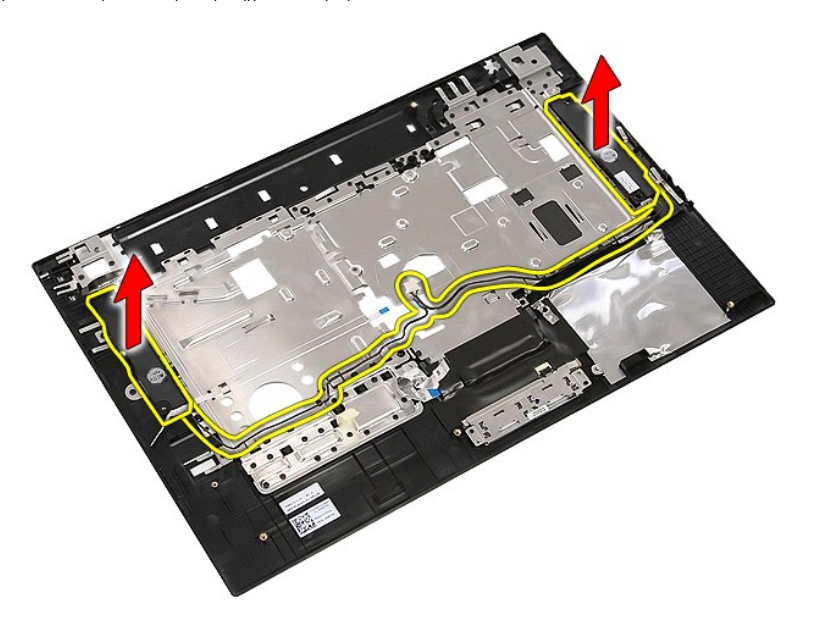

# **Επανατοποθέτηση των ηχείων**

Για να επανατοποθετήσετε τα ηχεία, εκτελέστε τα παραπάνω βήματα με αντίστροφη σειρά.

### **Τεχνικές προδιαγραφές**

**Χωριστό εγχειρίδιο σέρβις για τον υπολογιστή Dell™ Latitude™ E5510**

- [Πληροφορίες συστήματος](#page-67-0)
- $\bullet$  Mynun
- [Ήχος](#page-68-0)
- **O** [ExpressCard](#page-68-2)
- [Συσκευή ανάγνωσης δακτυλικών αποτυπωμάτων](#page-68-4) (Προαιρετικό)
- [Οθόνη](#page-68-6)

r

- [Επιφάνεια αφής](#page-69-1)
- [Μετασχηματιστής](#page-70-0) AC
- 
- [Επεξεργαστής](#page-67-1)
- [Κάρτα γραφικών](#page-67-3)
- [Επικοινωνίες](#page-68-1)
- [Κάρτα](#page-68-3) PC
- [Θύρες και υποδοχές σύνδεσης](#page-68-5)
- [Πληκτρολόγιο](#page-69-0)
- [Μπαταρία](#page-69-2)
- [Φυσικά χαρακτηριστικά](#page-70-1)
- [Χαρακτηριστικά περιβάλλοντος](#page-70-2)
- **ΣΗΜΕΙΩΣΗ**: Τα προσφερόμενα είδη μπορεί να διαφέρουν κατά περιοχή. Για περισσότερες πληροφορίες σχετικά με τη διαμόρφωση του υπολογιστή σας,<br>κάντε κλικ στο Start→ (Έναρξη) **Help and Support** (Βοήθεια και Υποστήριξη) και μ σας.

<span id="page-67-0"></span>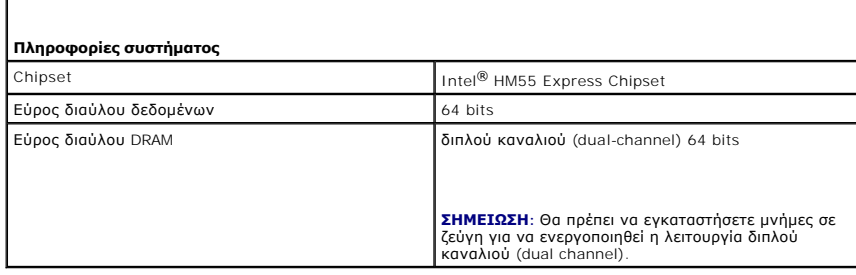

<span id="page-67-1"></span>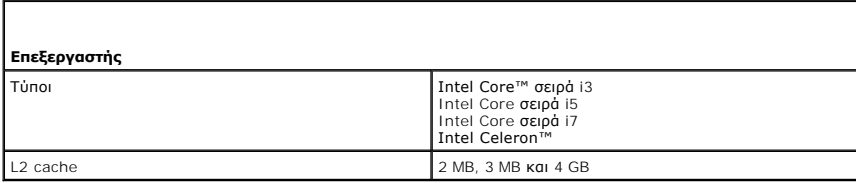

<span id="page-67-2"></span>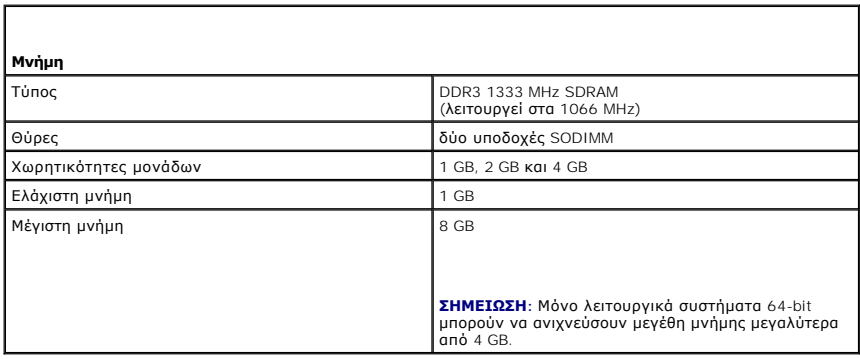

<span id="page-67-3"></span>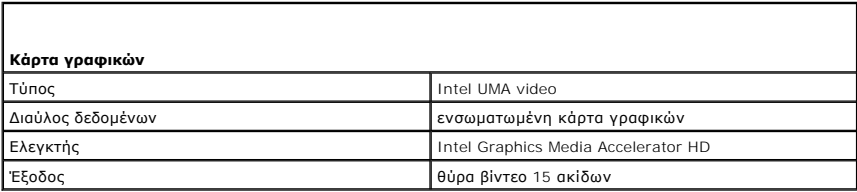

<span id="page-68-0"></span>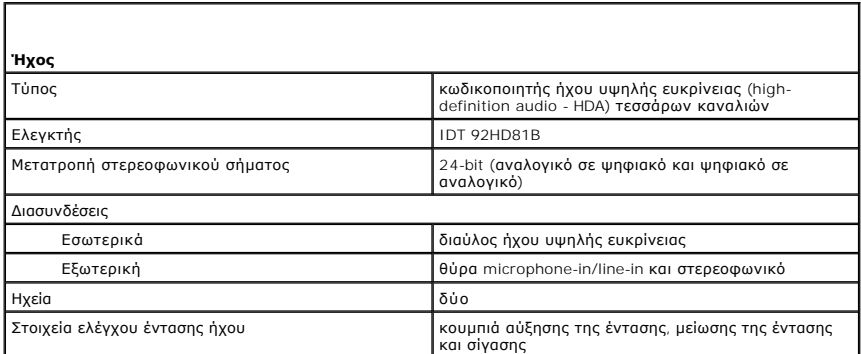

<span id="page-68-1"></span>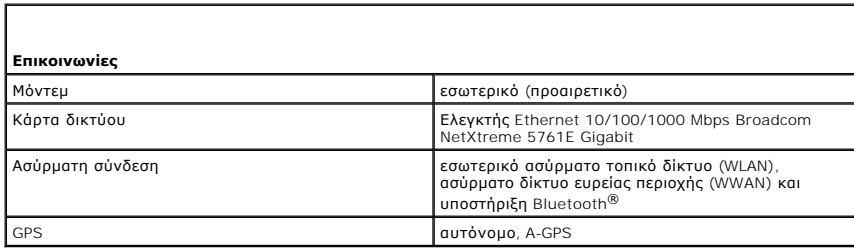

<span id="page-68-2"></span>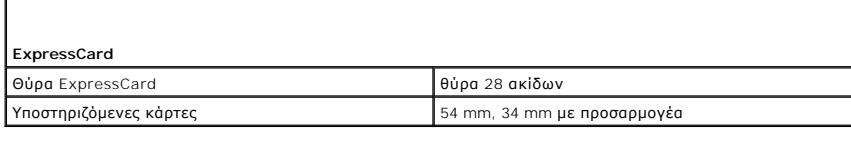

f

<span id="page-68-3"></span>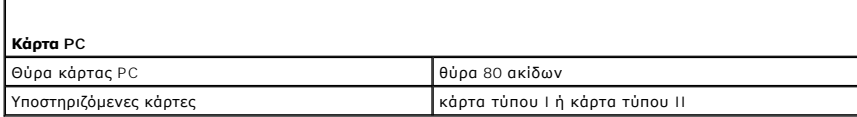

<span id="page-68-4"></span>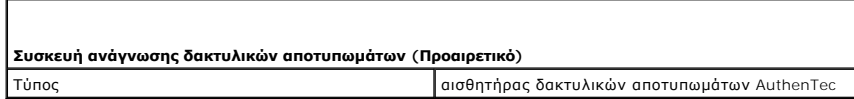

<span id="page-68-5"></span>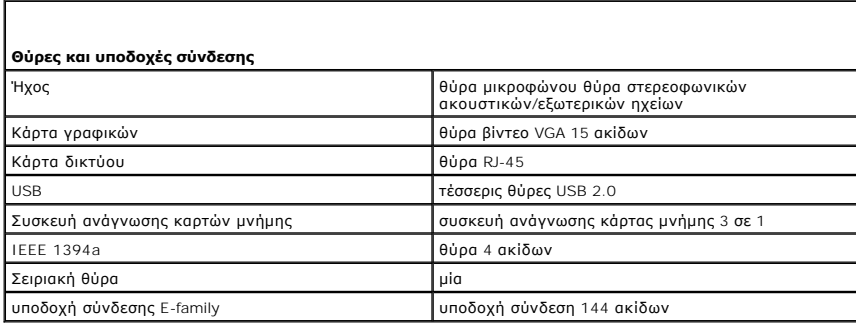

<span id="page-68-6"></span>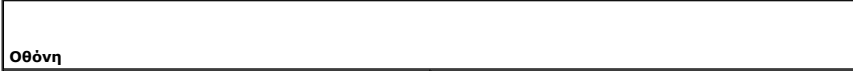

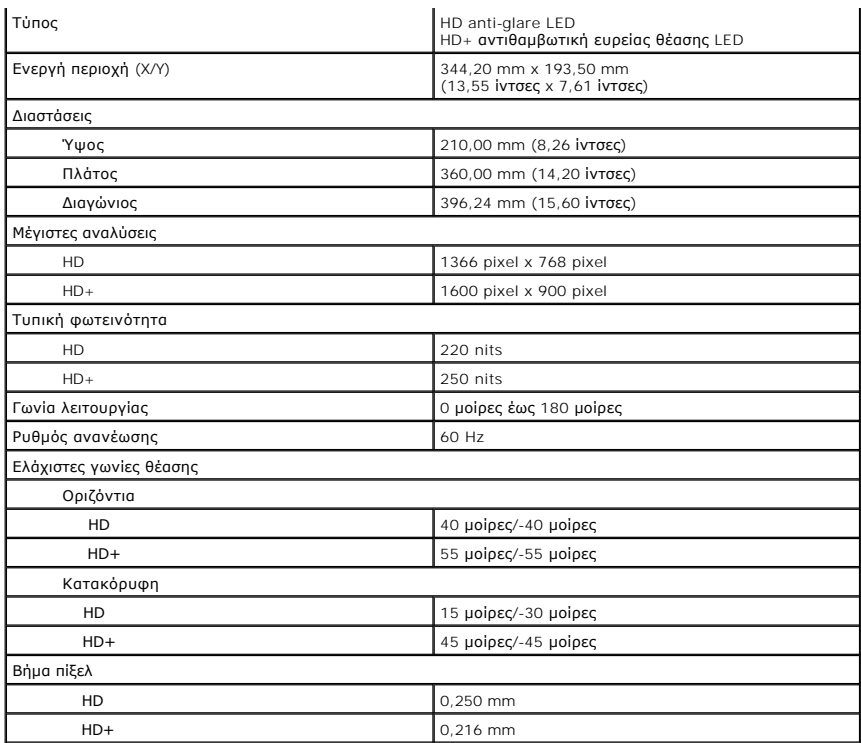

<span id="page-69-0"></span>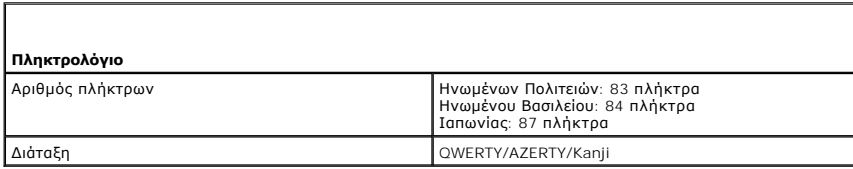

<span id="page-69-1"></span>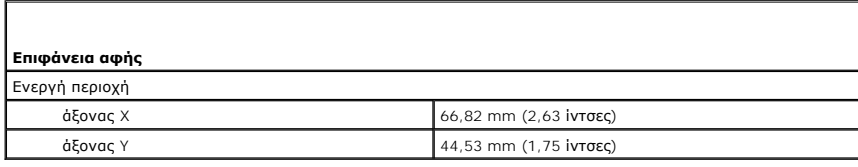

<span id="page-69-2"></span>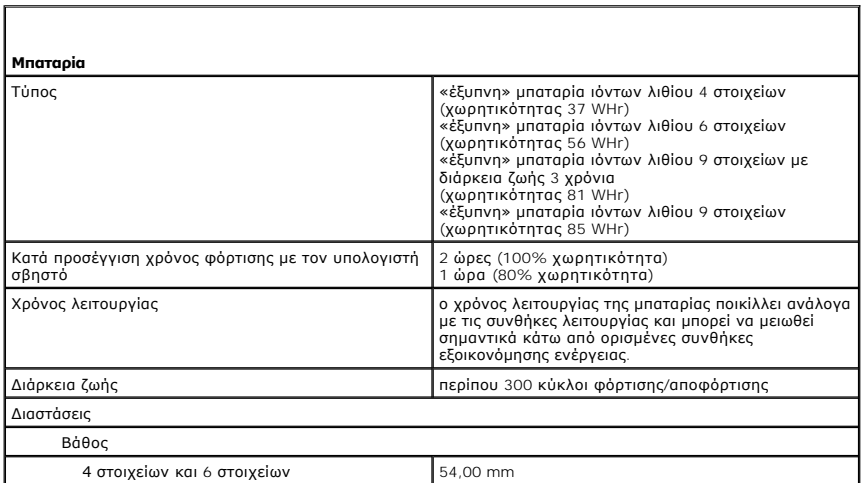

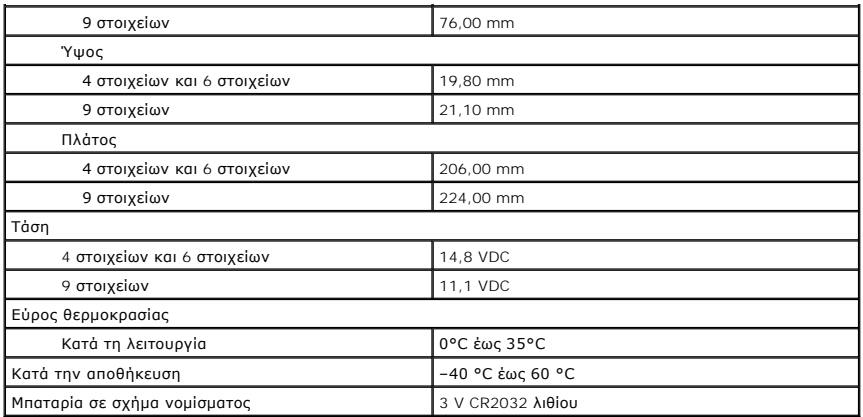

<span id="page-70-0"></span>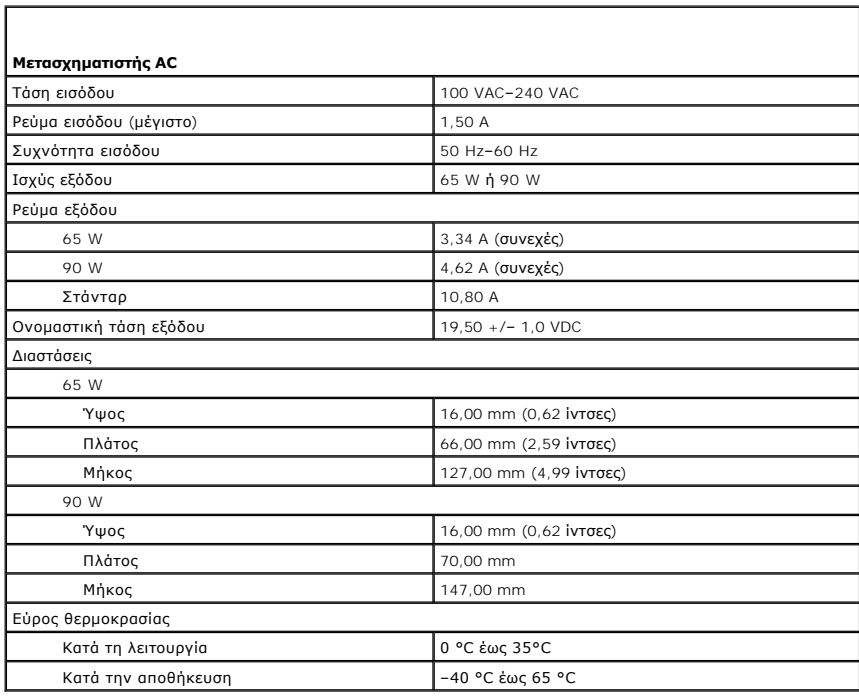

<span id="page-70-1"></span>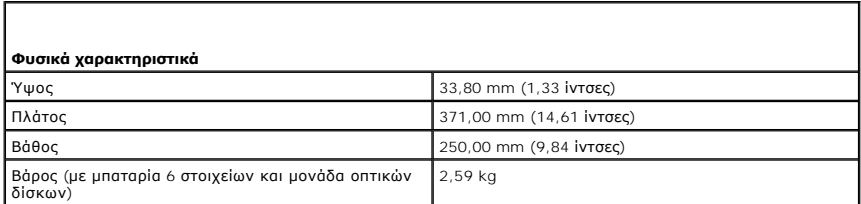

<span id="page-70-2"></span>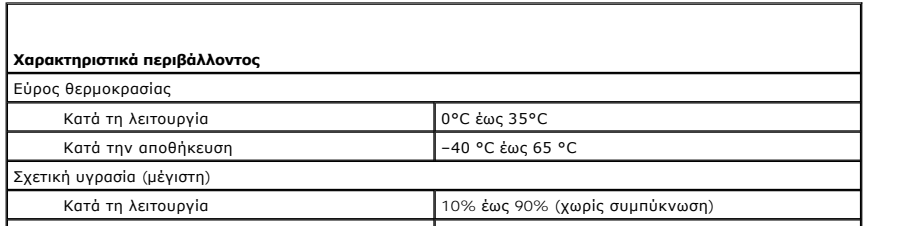

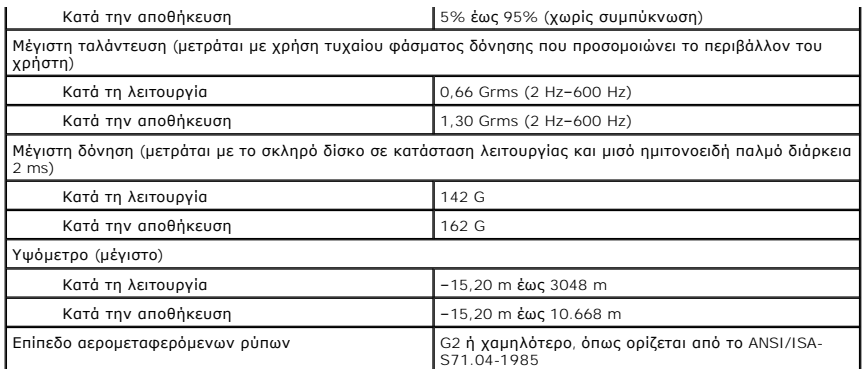
[Επιστροφή στη σελίδα περιεχομένων](file:///C:/data/systems/late5510/gk/sm/parts.htm)

#### **Κάρτα συστήματος**

**Χωριστό εγχειρίδιο σέρβις για τον υπολογιστή Dell™ Latitude™ E5510**

ΠΡΟΕΙΔΟΠΟΙΗΣΗ: Διαβάστε τις οδηγίες για την ασφάλεια που παραλάβατε μαζί με τον υπολογιστή σας, προτού εκτελέσετε οποιαδήποτε εργασία<br>στο εσωτερικό του. Αν χρειάζεστε πρόσθετες πληροφορίες για τις καλύτερες πρακτικές ασφα

### **Αφαίρεση της κάρτας συστήματος**

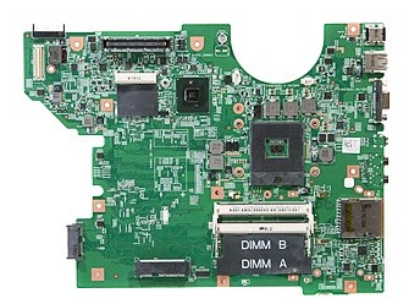

- 1. Ακολουθήστε τις διαδικασίες που περιγράφει η ενότητα <u>[Πριν από τις εργασίες στο εσωτερικό του υπολογιστή σας](file:///C:/data/systems/late5510/gk/sm/work.htm#before)</u><br>2. Σύρετε την <u>κάρτα μνήμης</u> έξω από τον υπολογιστή.<br>3. Αφαιρέστε το <u>πάνελ πρόσβασης</u> από τον υπολογι
- 
- 
- 
- 
- 
- 2. Σύρετε την <u>κάρτα μνήμης</u> έξω από τον υπολογιστή.<br>3. Αφαιρέστε τον <u>ακληρώ α</u>πό τον υπολογιστή.<br>4. Αφαιρέστε τον <u>ακληρώ δίσκο</u> από τον υπολογιστή.<br>5. Αφαιρέστε τον <u>ακληρώ δίσκο</u> από τον υπολογιστή.<br>6. Αφαιρέστε την <u></u>
- 
- 
- 
- 
- 
- 
- 
- 15. Αφαιρέστε το <u>στήριγμα παλάμης</u> από τον υπολογιστή.<br>16. Αφαιρέστε την <u>πλακέτα [Bluetooth](file:///C:/data/systems/late5510/gk/sm/bbboard.htm)</u> από τον υπολογιστή.<br>17. Αφαιρέστε τις βίδες που συγκρατούν την κάρτα συστήματος πάνω στο πλαίσιο του υπολογιστή.

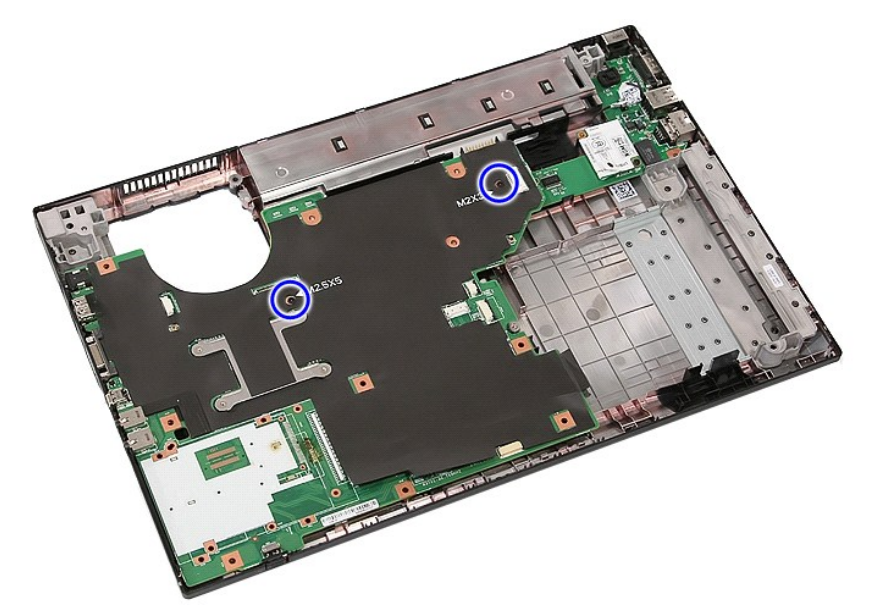

18. Ανασηκώστε την κάρτα συστήματος σε γωνία και αφαιρέστε την.

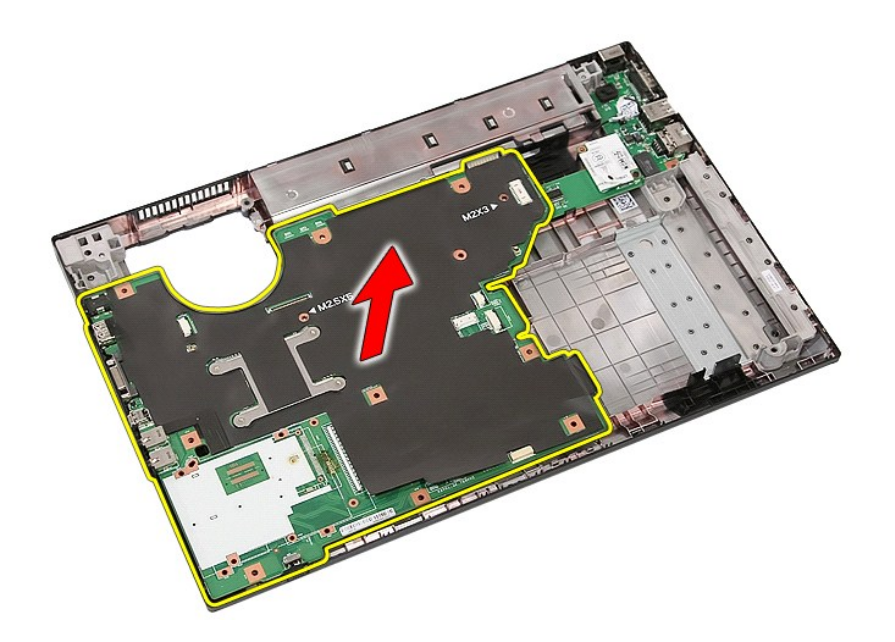

# **Επανατοποθέτηση της κάρτας συστήματος**

Για να επανατοποθετήσετε την κάρτα συστήματος, εκτελέστε τα παραπάνω βήματα με αντίστροφη σειρά.

[Επιστροφή στη σελίδα περιεχομένων](file:///C:/data/systems/late5510/gk/sm/parts.htm)

# <span id="page-74-0"></span>**Κάρτα ασύρματου τοπικού δικτύου (WLAN)**

**Χωριστό εγχειρίδιο σέρβις για τον υπολογιστή Dell™ Latitude™ E5510**

ΠΡΟΕΙΔΟΠΟΙΗΣΗ: Διαβάστε τις οδηγίες για την ασφάλεια που παραλάβατε μαζί με τον υπολογιστή σας, προτού εκτελέσετε οποιαδήποτε εργασία<br>στο εσωτερικό του. Αν χρειάζεστε πρόσθετες πληροφορίες για τις καλύτερες πρακτικές ασφα

### **Αφαίρεση της κάρτας WLAN**

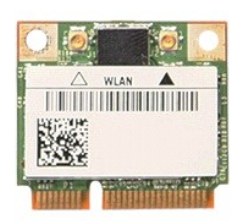

- 1. Ακολουθήστε τις διαδικασίες που περιγράφει η ενότητα <u>[Πριν από τις εργασίες στο εσωτερικό του υπολογιστή σας](file:///C:/data/systems/late5510/gk/sm/work.htm#before)</u>.<br>2. Αφαιρέστε την <u>μπαταρία</u> από τον υπολογιστή.<br>3. Αφαιρέστε το <u>πάνελ πρόσβασης</u> από τον υπολογιστή.
- 
- 4. Αποσυνδέστε τα καλώδια κεραίας WLAN από την κάρτα WLAN.

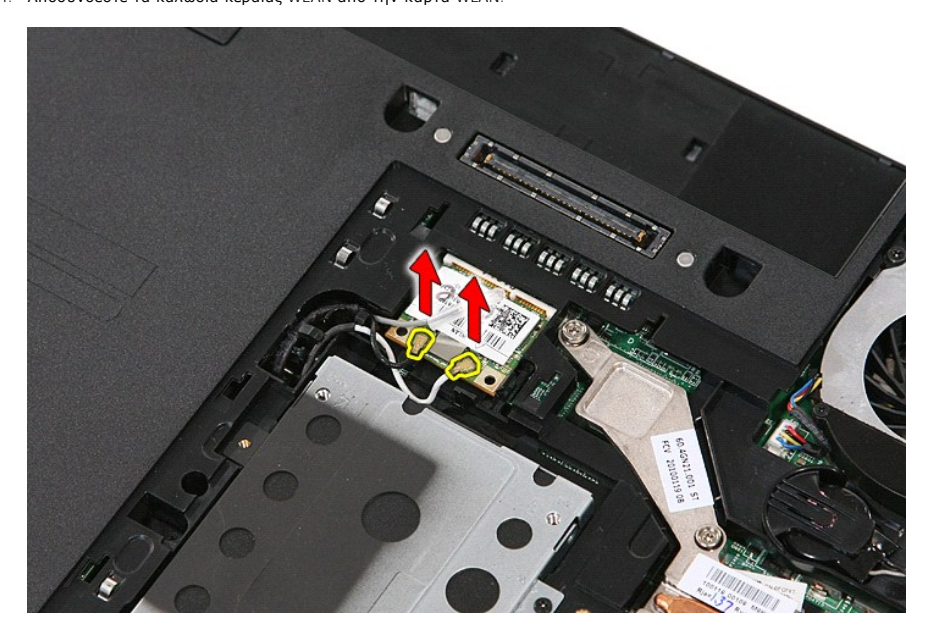

5. Ανασηκώστε προσεκτικά την ασφάλεια για να απελευθερώσετε την κάρτα WLAN.

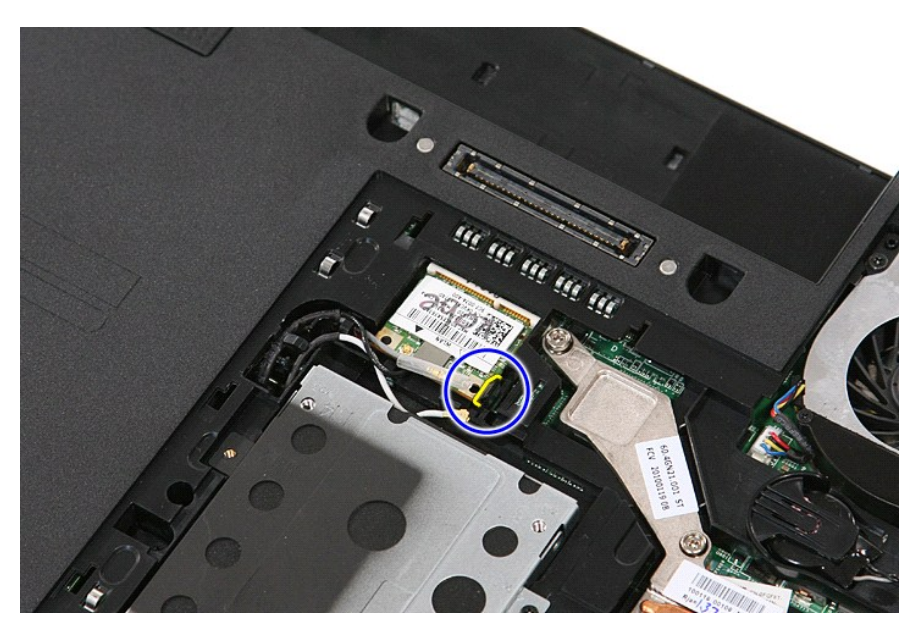

6. Αφαιρέστε την κάρτα WLAN από τον υπολογιστή.

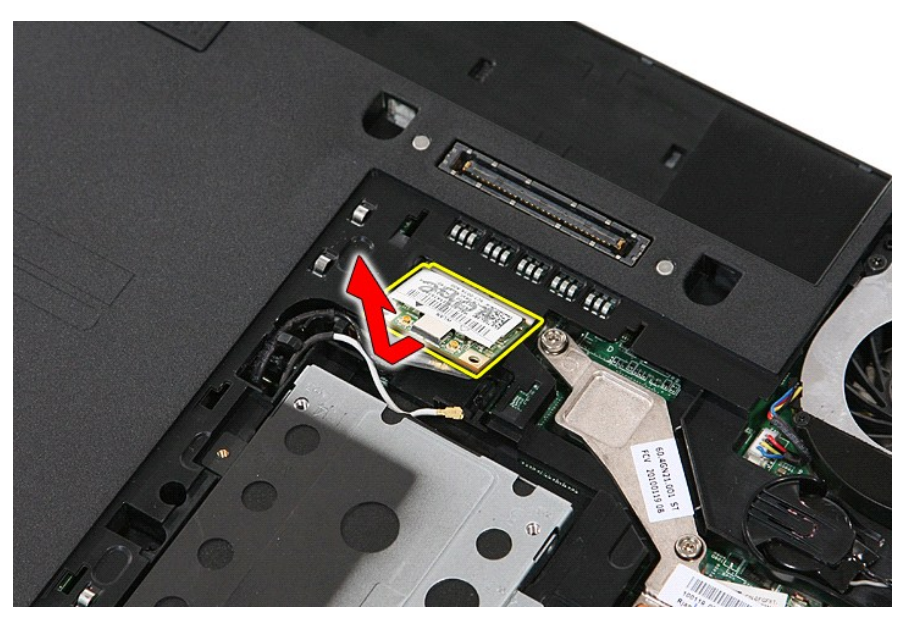

# **Επανατοποθέτηση της κάρτας WLAN**

Για να επανατοποθετήσετε την κάρτα WLAN, ακολουθήστε τα παραπάνω βήματα με αντίστροφη σειρά.

[Επιστροφή στη σελίδα περιεχομένων](file:///C:/data/systems/late5510/gk/sm/parts.htm)

# <span id="page-76-0"></span>**Εκτέλεση εργασιών στον υπολογιστή σας**

**Χωριστό εγχειρίδιο σέρβις για τον υπολογιστή Dell™ Latitude™ E5510** 

- [Πριν από τις εργασίες στο εσωτερικό του υπολογιστή σας](#page-76-1)
- [Συνιστώμενα εργαλεία](#page-76-2)
- [Απενεργοποίηση του υπολογιστή σας](#page-77-0)
- [Μετά τις εργασίες στο εσωτερικό του υπολογιστή σας](#page-77-1)

#### <span id="page-76-1"></span>**Πριν από τις εργασίες στο εσωτερικό του υπολογιστή σας**

Για να μπορέσετε να προστατέψετε τον υπολογιστή σας από ενδεχόμενες ζημιές και να διασφαλίσετε την ατομική σας προστασία, ακολουθήστε τις εξής κατευθυντήριες γραμμές για την ασφάλεια. Αν δεν αναφέρεται κάτι διαφορετικό, κάθε διαδικασία που αναφέρεται στο παρόν έγγραφο προϋποθέτει τις εξής συνθήκες:

- ι Έχετε διαβάσει τις πληροφορίες για την ασφάλεια που στάλθηκαν μαζί με τον υπολογιστή σας.<br>ι Ένα εξάρτημα μπορεί να αντικατασταθεί ή--εάν αγοράστηκε ξεχωριστά--να εγκατασταθεί εκτελώντας τη διαδικασία αφαίρεσης αντίσ
- ΠΡΟΕΙΔΟΠΟΙΗΣΗ: Διαβάστε τις οδηγίες για την ασφάλεια που παραλάβατε μαζί με τον υπολογιστή σας, προτού εκτελέσετε οποιαδήποτε εργασία<br>στο εσωτερικό του. Αν χρειάζεστε πρόσθετες πληροφορίες για τις καλύτερες πρακτικές ασφα
- ΠΡΟΣΟΧΗ: Πολλές επισκευές επιτρέπεται να πραγματοποιηθούν μόνο από εξουσιοδοτημένο τεχνικό συντήρησης. Θα πρέπει να αναλαμβάνετε μόνο<br>την αντιμετώπιση προβλημάτων και απλές επισκευές σύμφωνα με την εξουσιοδότηση που σας π **τις οδηγίες που παραλάβατε μαζί με τον υπολογιστή σας και αφορούν σε θέματα ασφάλειας**.
- **ΠΡΟΣΟΧΗ: Προς αποφυγή ηλεκτροστατικής εκκένωσης, γειωθείτε χρησιμοποιώντας ένα μεταλλικό ιμάντα γείωσης στον καρπό ή αγγίζοντας κατά διαστήματα μια άβαφη μεταλλική επιφάνεια.**
- ΠΡΟΣΟΧΗ: Χειριστείτε τα εξαρτήματα και τις κάρτες με προσοχή. Μην αγγίζετε τα εξαρτήματα ή τις επαφές στις κάρτες. Φροντίστε να κρατάτε τις<br>κάρτες από τις άκρες τους ή από τον μεταλλικό βραχίονα στήριξής τους. Φροντίστε ν
- ΠΡΟΣΟΧΗ: Για να αποσυνδέσετε ένα καλώδιο, τραβήξτε το από το φις ή την κατάλληλη γλωττίδα και όχι από το ίδιο το καλώδιο. Μερικά καλώδια<br>διαθέτουν φις με γλωττίδες ασφαλείας. Προτού αποσυνδέσετε καλώδιο αυτού του τύπου, π **προσανατολισμένα και ευθυγραμμισμένα.**

**ΣΗΜΕΙΩΣΗ:** Το χρώμα του υπολογιστή σας και κάποιων εξαρτημάτων ενδέχεται αν διαφέρει σημαντικά σε σχέση με αυτό το έγγραφο.

Για να μην προκληθεί ζημιά στον υπολογιστή σας, εκτελέστε τα βήματα που ακολουθούν πριν ξεκινήσετε τις εργασίες στο εσωτερικό του υπολογιστή:

- 1. Βεβαιωθείτε ότι η επιφάνεια εργασίας σας είναι επίπεδη και καθαρή για να αποφύγετε τις γρατσουνιές στο κάλυμμα του υπολογιστή.
- 2. Απενεργοποιήστε τον υπολογιστή σας (ανατρέξτε στην ενότητα <u>Απενεργοποίηση του υπολογιστή σας</u>).<br>3. Αν ο υπολογιστής είναι συνδεδεμένος με κάποια συσκευή σύνδεσης, όπως με την προαιρετική βάση μέσων (Media Base) ή
- (Battery Slice), αποσυνδέστε τον.
- **ΠΡΟΣΟΧΗ: Για να αποσυνδέσετε ένα καλώδιο δικτύου, βγάλτε πρώτα το καλώδιο από τον υπολογιστή σας και στη συνέχεια, βγάλτε το καλώδιο από τη συσκευή του δικτύου.**
- 4. Αποσυνδέστε όλα τα καλώδια δικτύου από τον υπολογιστή. 5. Αποσυνδέστε τον υπολογιστή σας και όλες τις συνδεδεμένες συσκευές από τις ηλεκτρικές τους πρίζες.
- 6. Κλείστε την οθόνη και γυρίστε τον υπολογιστή ανάποδα πάνω σε μια επίπεδη επιφάνεια εργασίας.
- **ΠΡΟΣΟΧΗ: Για να μην προκληθεί ζημιά στην κάρτα συστήματος, πρέπει να αφαιρείτε την κύρια μπαταρία πριν από την εκτέλεση εργασιών συντήρησης στον υπολογιστή.**
- 
- 
- -7. Αφαιρέστε την κύρια μπαταρία (ανατρέξτε στην ενότητα <u>Αφαίρεση της μπαταρίας</u>).<br>-8. Γυρίστε πάλι τον υπολογιστή στη κανονική του θέση.<br>-9. Ανοίξτε τη κούμπί λειτουργίας για να γειώσετε την κάρτα συστήματος.<br>10.
- **ΠΡΟΣΟΧΗ: Για να αποφύγετε τον κίνδυνο ηλεκτροπληξίας, αποσυνδέετε πάντοτε τον υπολογιστή σας από την ηλεκτρική πρίζα προτού ανοίξετε την οθόνη.**
- ΠΡΟΣΟΧΗ: Πριν αγγίξετε οτιδήποτε μέσα στον υπολογιστή, γειωθείτε αγγίζοντας μια άβαφη μεταλλική επιφάνεια επάνω στο πλαίσιο, όπως το<br>μέταλλο στο πίσω μέρος του υπολογιστή. Την ώρα που εργάζεστε, αγγίζετε κατά τακτά χαονικ
- 11. Αφαιρέστε κάθε εγκατεστημένη ExpressCard ή Smart Card από τις αντίστοιχες υποδοχές.
- 12. Αφαιρέστε το σκληρό δίσκο (ανατρέξτε στην ενότητα Αφαίρεση του σκληρ

#### <span id="page-76-2"></span>**Συνιστώμενα εργαλεία**

Για τις διαδικασίες που αναφέρει το παρόν έγγραφο μπορεί να απαιτούνται τα εξής εργαλεία:

- l Μικρό κατσαβίδι με επίπεδη μύτη
- l Kατσαβίδι Phillips #0
- l Kατσαβίδι Phillips #1
- l Μικρή πλαστική σφήνα l CD προγράμματος ενημέρωσης BIOS

# <span id="page-77-0"></span>**Απενεργοποίηση του υπολογιστή σας**

- **ΠΡΟΣΟΧΗ: Για να μη χαθούν δεδομένα, αποθηκεύστε και κλείστε όλα τα ανοιχτά αρχεία και τερματίστε όλα τα ανοιχτά προγράμματα προτού απενεργοποιήσετε τον υπολογιστή σας.**
- 1. Τερματίστε το λειτουργικό σύστημα:
	- l **Στα Windows® 7:**

Κάντε κλικ στο **Start** (Έναρξη) , και μετά κάντε κλικ στο **Shut Down** (Τερματισμός λειτουργίας).

l **Στα Windows Vista®:**

Κάντε κλικ στο **Start** (Έναρξη) να στη συνέχεια στο βέλος στην κάτω δεξιά γωνία του μενού **Start** (Έναρξη) όπως φαίνεται παρακάτω και, στη<br>συνέχεια, κλικ στην επιλογή **Shut Down** (Τερματισμός λειτουργίας).

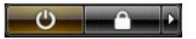

l **Στα Windows® XP:** 

Κάντε κλικ στο **Start** (Έναρξη)® **Turn Off Computer** (Απενεργοποίηση υπολογιστή)® **Turn Off** (Σβήσιμο).

Ο υπολογιστής σβήνει μόλις ολοκληρωθεί η διαδικασία τερματισμού του λειτουργικού συστήματος.

2. Βεβαιωθείτε ότι έχετε απενεργοποιήσει τον υπολογιστή και όλες τις συνδεδεμένες συσκευές. Αν ο υπολογιστής σας και οι συνδεδεμένες συσκευές δεν<br>απενεργοποιήθηκαν αυτόματα κατά τον τερματισμό του λειτουργικού συστήματος, δευτερόλεπτα ώστε να απενεργοποιηθούν.

# <span id="page-77-1"></span>**Μετά τις εργασίες στο εσωτερικό του υπολογιστή σας**

Αφού ολοκληρώσετε τις όποιες διαδικασίες επανατοποθέτησης, βεβαιωθείτε ότι συνδέσατε κάθε εξωτερική συσκευή, κάρτες και καλώδια προτού ενεργοποιήσετε τον υπολογιστή σας.

- ΠΡΟΣΟΧΗ: Για να μην προκληθεί βλάβη του υπολογιστή, πρέπει να χρησιμοποιείτε μόνο την μπαταρία που είναι σχεδιασμένη για τον συγκεκριμένο<br>υπολογιστή Dell. Μη χρησιμοποιείτε μπαταρίες που είναι σχεδιασμένες για άλλους υπολ
- 1. Συνδέστε κάθε εξωτερική συσκευή, όπως σταθμό προσομοίωσης θυρών (port replicator), δευτερεύουσα μπαταρία (battery slice) ή βάση μέσων και
- επανατοποθετήστε κάθε κάρτα, π.χ. ExpressCard. 2. Συνδέστε τυχόν καλώδια τηλεφώνου ή δικτύου στον υπολογιστή.

**ΠΡΟΣΟΧΗ: Για να συνδέσετε ένα καλώδιο δικτύου, πρώτα συνδέστε το καλώδιο στη συσκευή δικτύου και έπειτα συνδέστε το στον υπολογιστή.**

- 3. Επανατοποθετήστε την <u>μπαταρία</u>.<br>4. Συνδέστε τον υπολογιστή σας και όλες τις συνδεδεμένες συσκευές στις ηλεκτρικές τους πρίζες.<br>5. Ενεργοποιήστε τον υπολογιστή σας.
- 

[Επιστροφή στη σελίδα περιεχομένων](file:///C:/data/systems/late5510/gk/sm/index.htm)